# **Attorney Guide to Hyperlinking in the Federal Courts** (for Microsoft Word users)

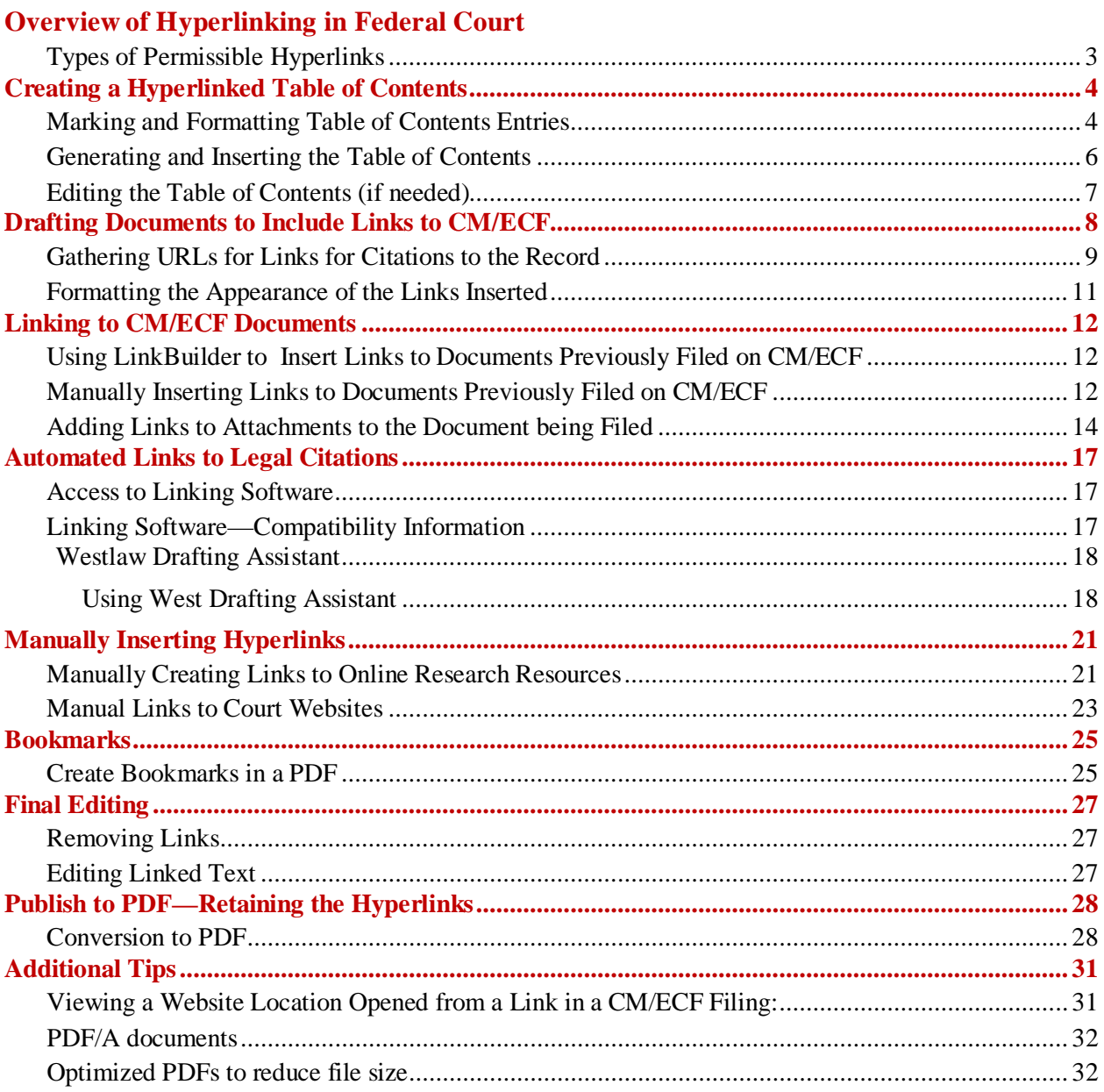

# **Overview of Hyperlinking in Federal Court**

In the internet research world, hyperlinks are a standard way of "drilling down" for more detail or specific information. Just as all web pages contain links to other pages, cases downloaded from legal research services such as Westlaw or Lexis contain links to the cases, statutes, articles, or other sources cited within the opinion. The links allow immediate access by the reader to these referenced materials.

Attorneys can include links to cited law and Case Management/Electronic Case Filing (CM/ECF) filings in their documents filed in CM/ECF, adding another level of persuasion to their writing. Hyperlinks in briefs and other court filings provide quick, easy, and pinpoint access to particular sections of a case, or to specific filings in the court's record. The attorney can thereby highlight the precise issue presented, and the specific evidence and controlling or persuasive law the court should consider.

Hyperlinks in court filings are very beneficial for court chambers. Court submissions which include links to relevant case law and case filings are easy for chambers staff to review. The attorneys' arguments can be immediately verified in the context of the relevant law. The judge or judicial clerk is able to read the text of the cited case law on one screen while reading the attorney's brief on the other. And if a brief contains links to referenced exhibits, and even to specific pages within those exhibits, the judge or judicial clerk can access the relevant evidence without having to navigate through the CM/ECF record. Particularly when dealing with large and complex cases, links save chambers considerable time and effort. Links make it easy for the court to verify – and adopt – the positions taken by an advocate.

# <span id="page-2-0"></span>**Types of Permissible Hyperlinks**

*Subject to the court's local rules*, the following types of hyperlinks are typically allowed in court documents.

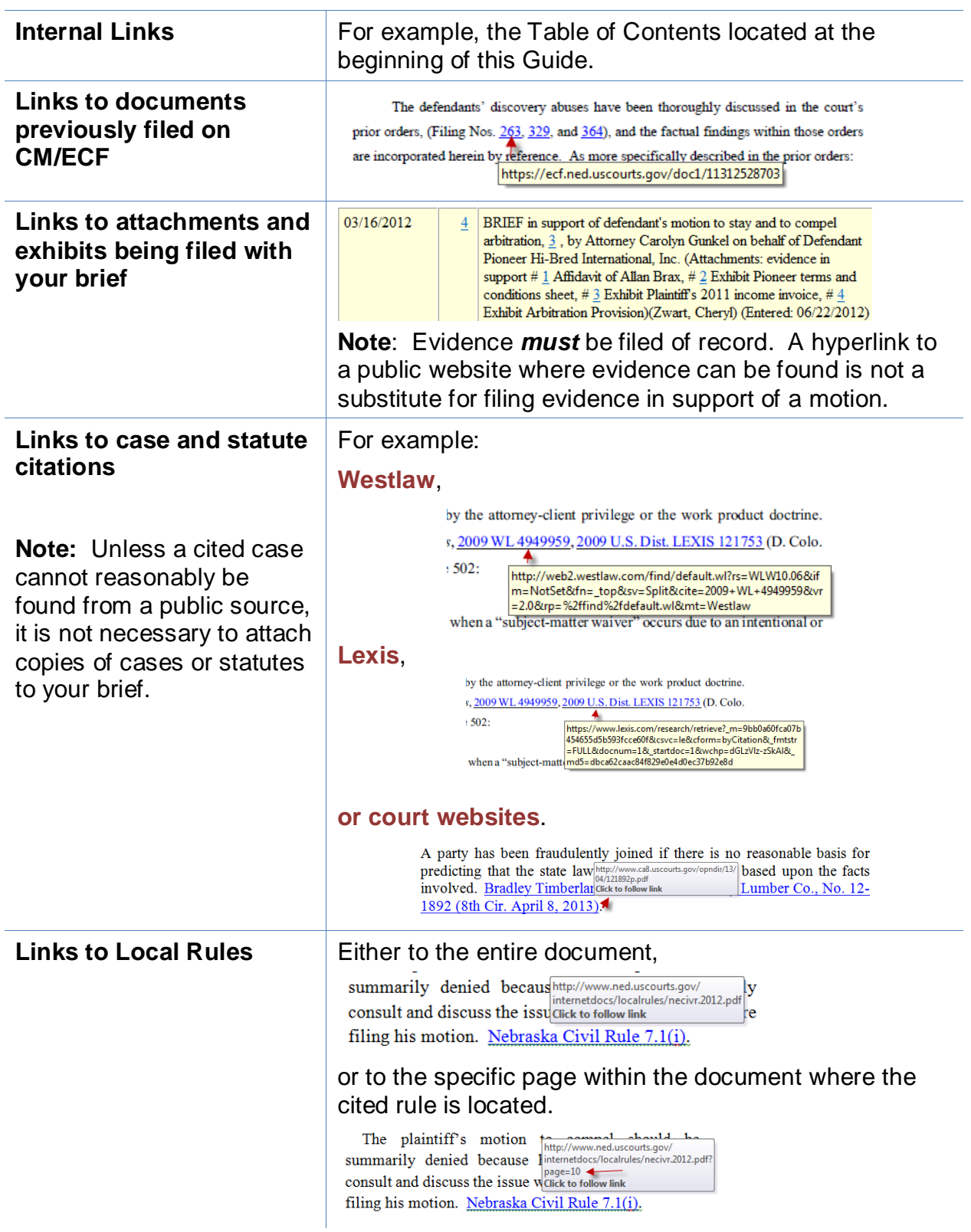

# **Creating a Hyperlinked Table of Contents**

<span id="page-3-0"></span>A table of contents in a Word document can include internal hyperlinks for navigating the document. When the document is converted to PDF format, these links will become bookmarks in the PDF document.

Although there are several methods for creating a table of contents in Word 2010, the one most useful to attorneys (and discussed below), is to create the document, include any headings as you write, and then:

- Mark and format the headings to be included in the table of contents;
- Generate and insert the table of contents; and
- Edit as needed.

## <span id="page-3-1"></span>**Marking and Formatting Table of Contents Entries**

To mark and format entries to be included in the table of contents:

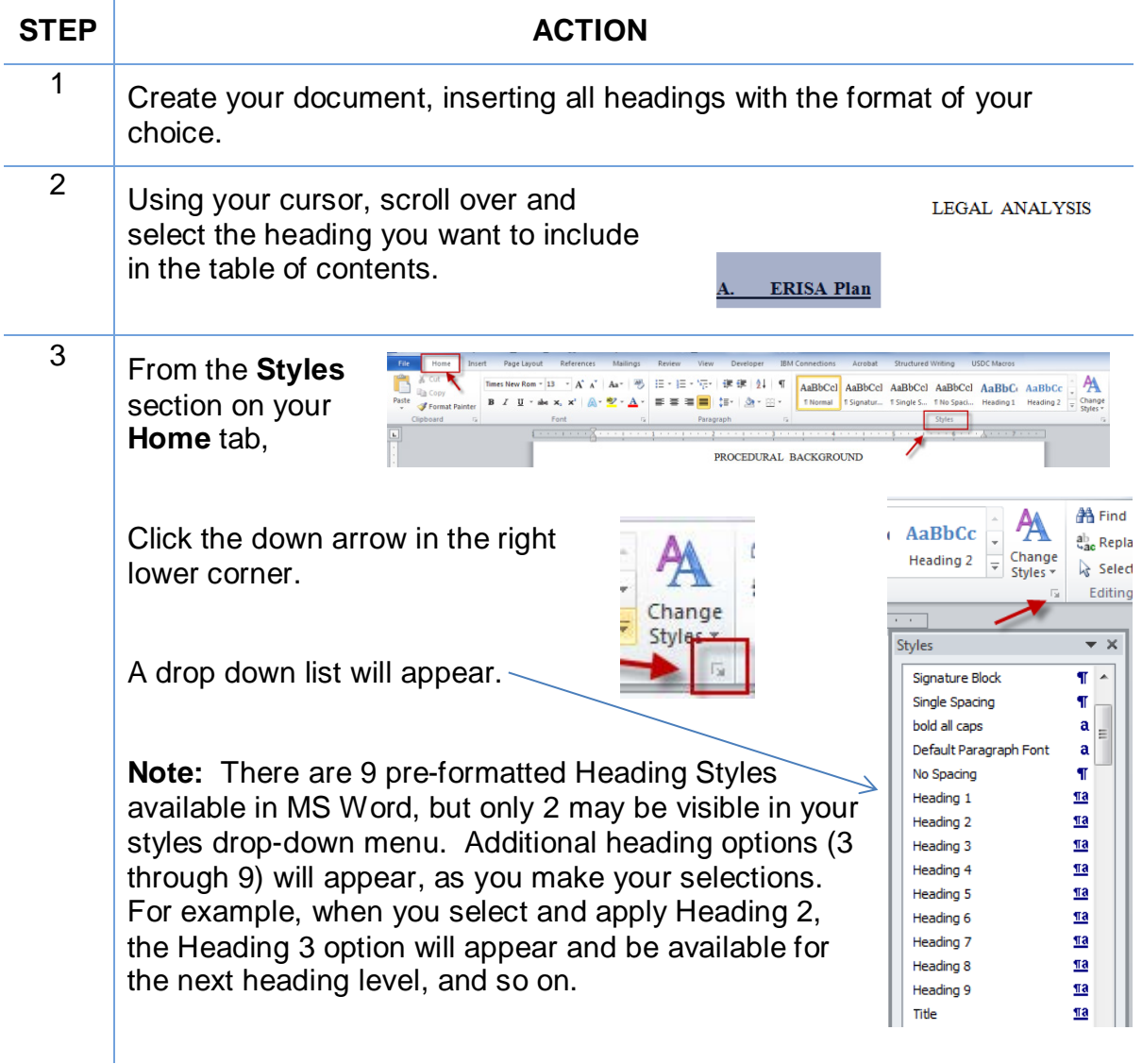

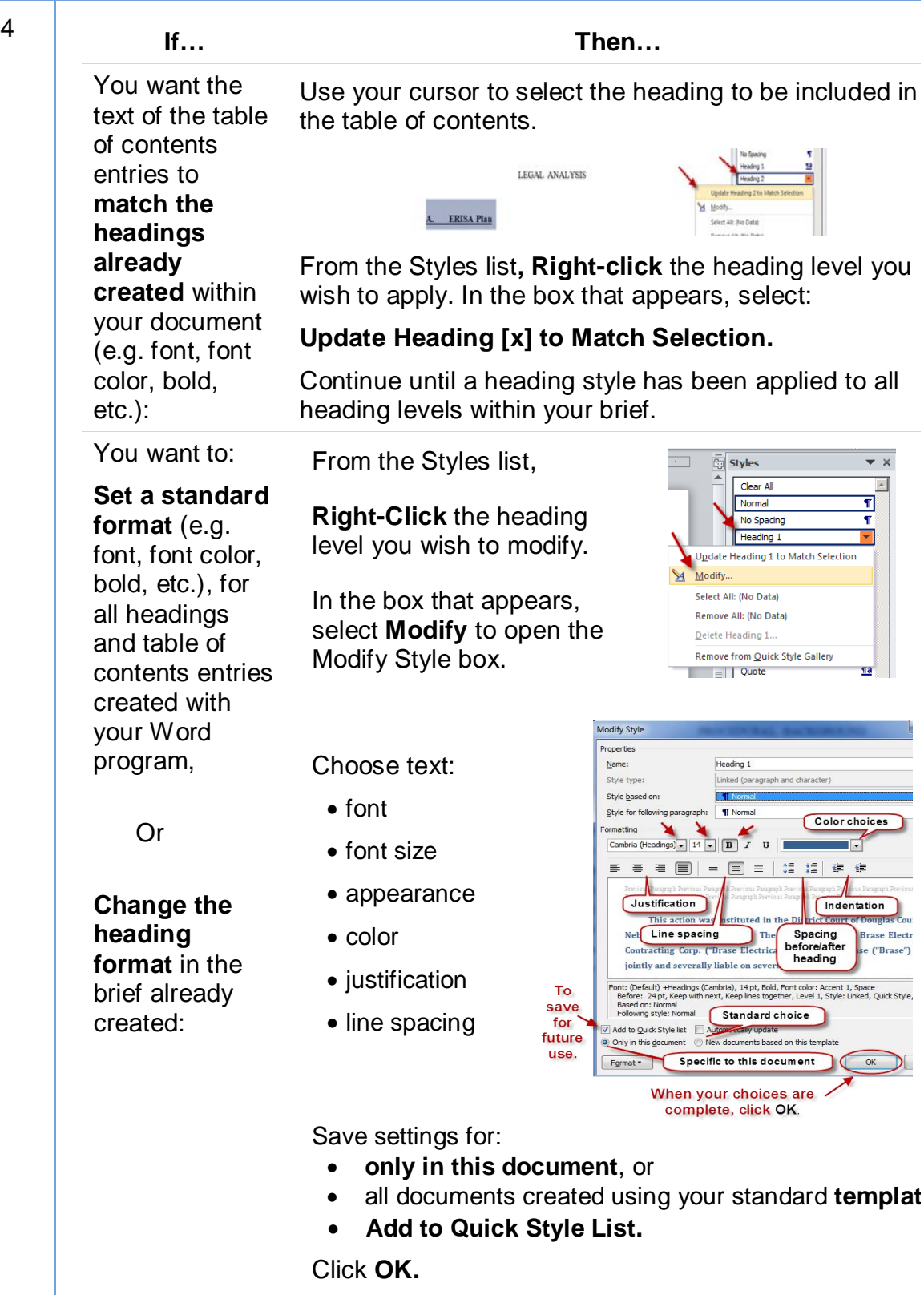

Scroll through your document. For each heading, select the heading text with your cursor, then click the heading style to be applied.

## <span id="page-5-0"></span>**Generating and Inserting the Table of Contents**

To add the Table of Contents to your document:

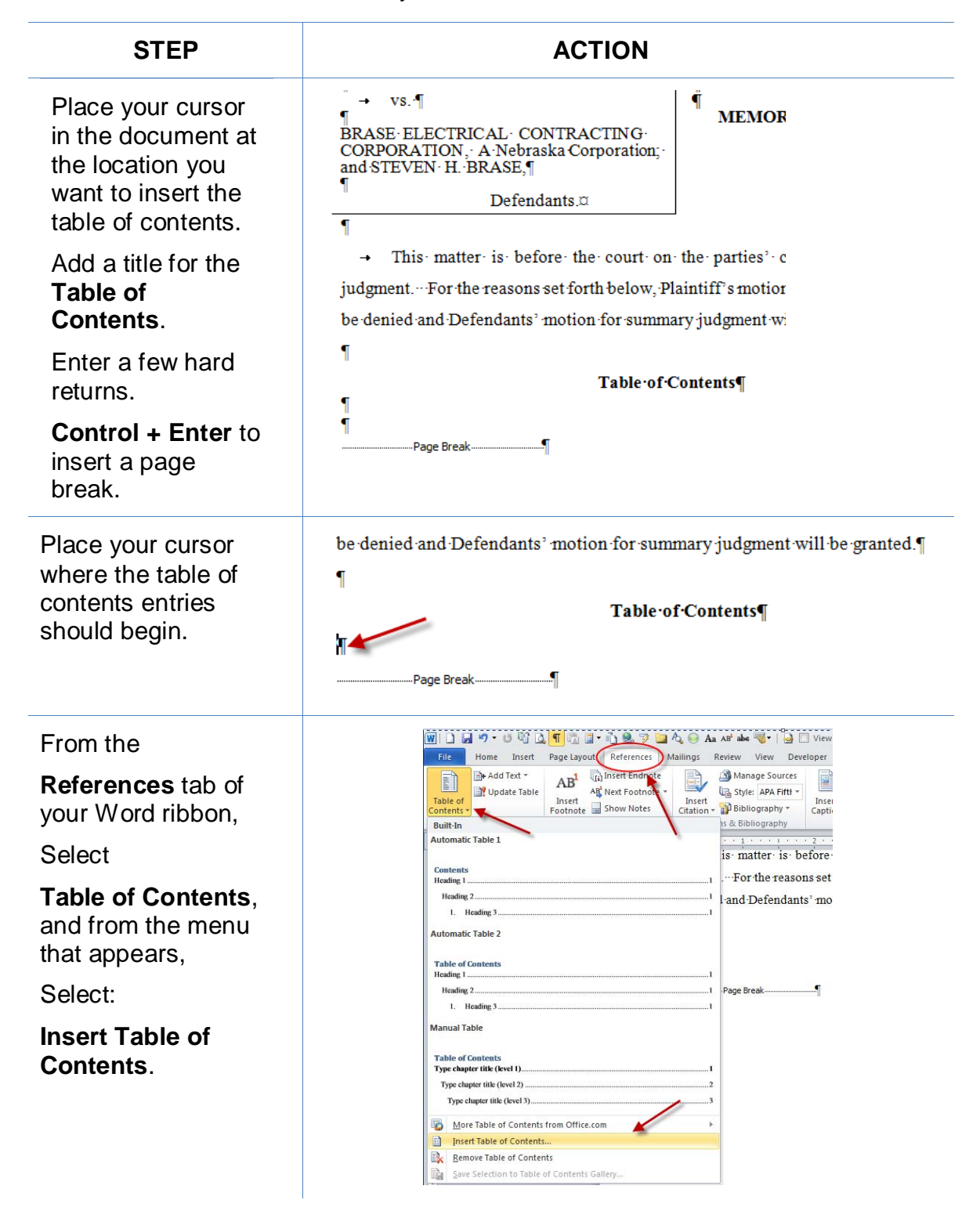

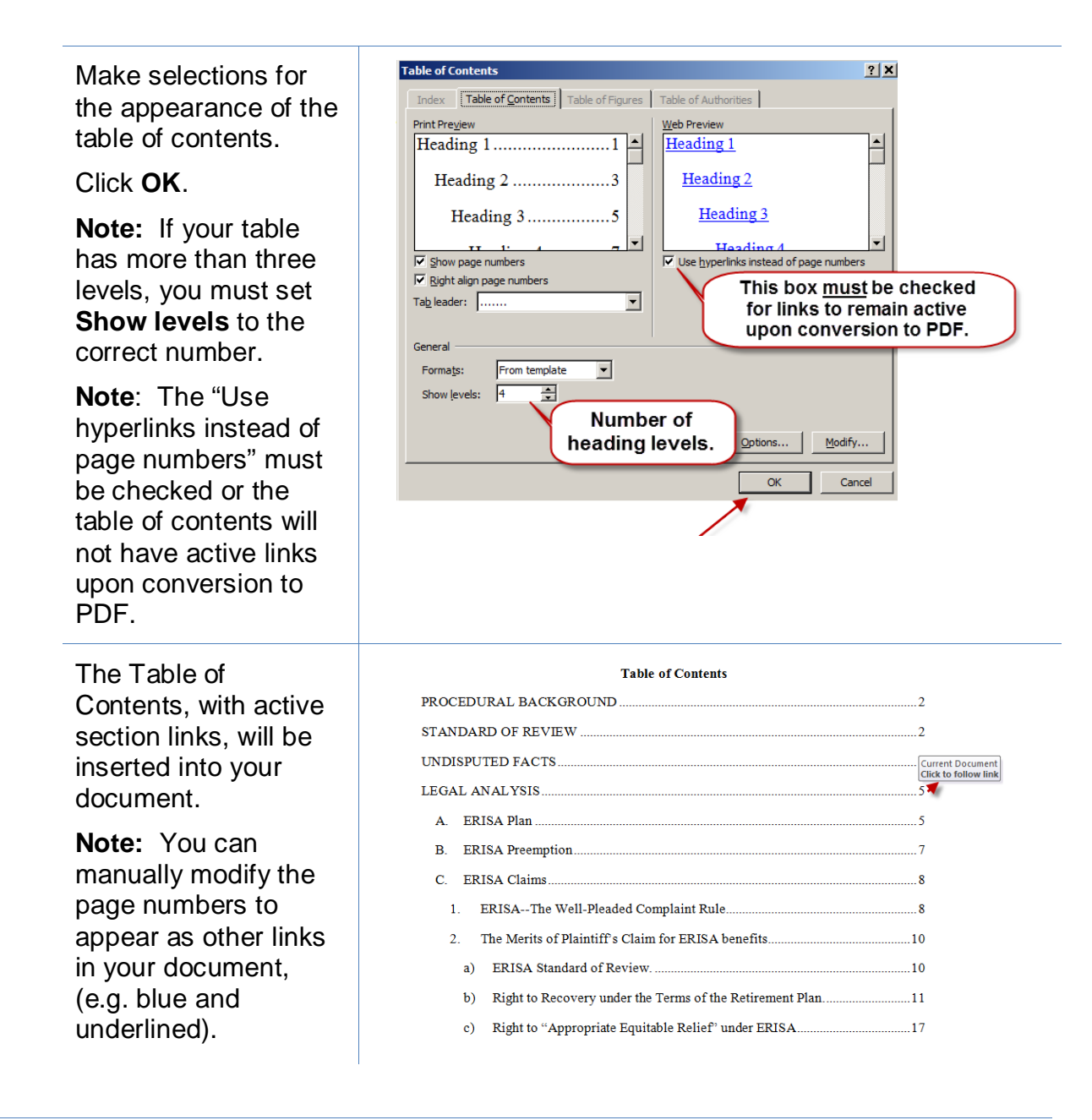

#### <span id="page-6-0"></span>**Editing the Table of Contents (if needed)**

Inserting the Table of Contents may result in page break changes. For example, hard page breaks or extra lines that were added during drafting to adjust the overall look of the document may no longer be needed, or some may now need to be added.

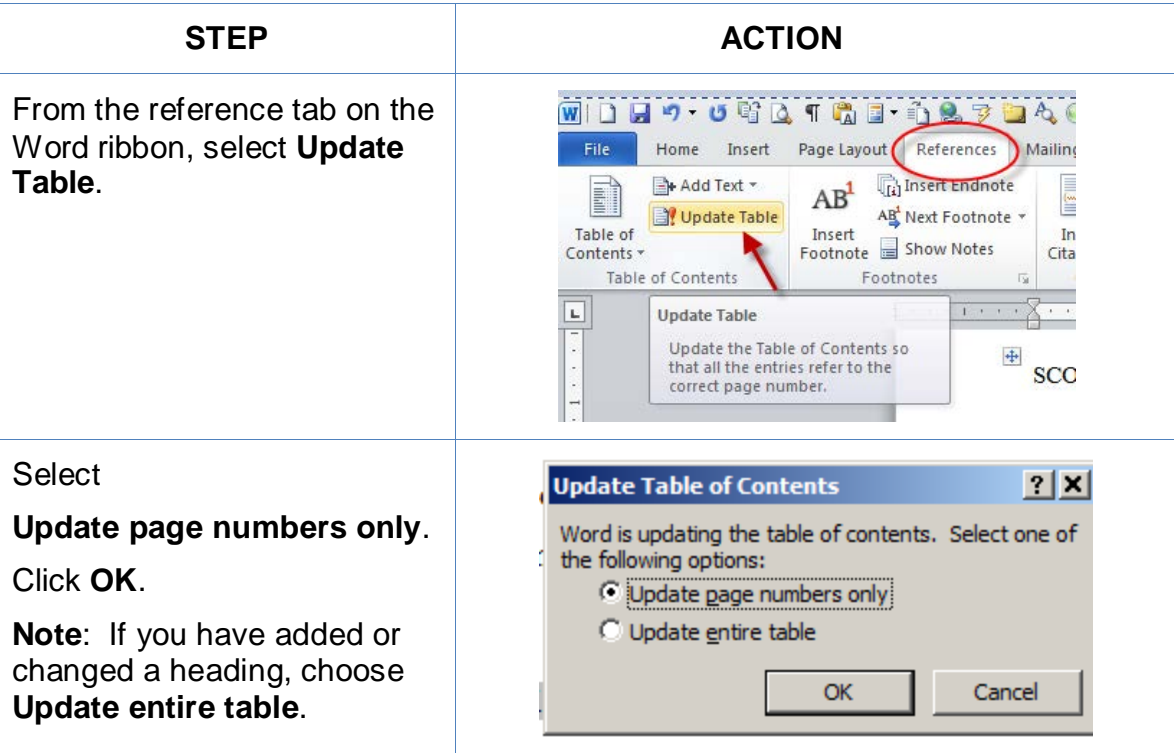

If the brief was modified after the table of contents was inserted:

When the entire document is complete, using MS Word, **Save** the document as a PDF or **Create PDF** in accordance with the instructions in this Guide.

**Note: Do** *not* **Print to PDF. All active links in your Word document become inactive in PDFs created using Print to PDF.**

# **Drafting Documents to Include Links to CM/ECF**

<span id="page-7-0"></span>If you are creating a document which will include links to documents filed on CM/ECF, use a consistent citation format that cites the CM/ECF filing number along with the CM/ECF page number. For example:

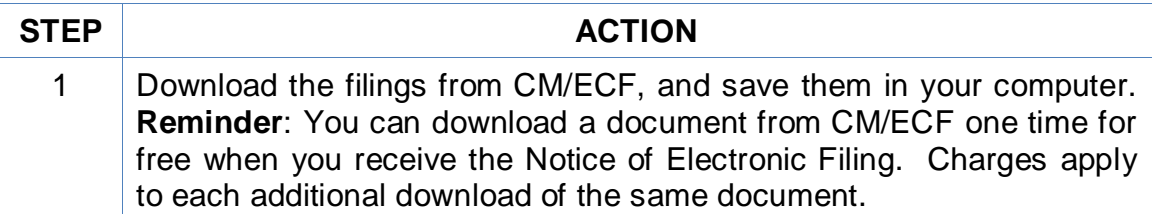

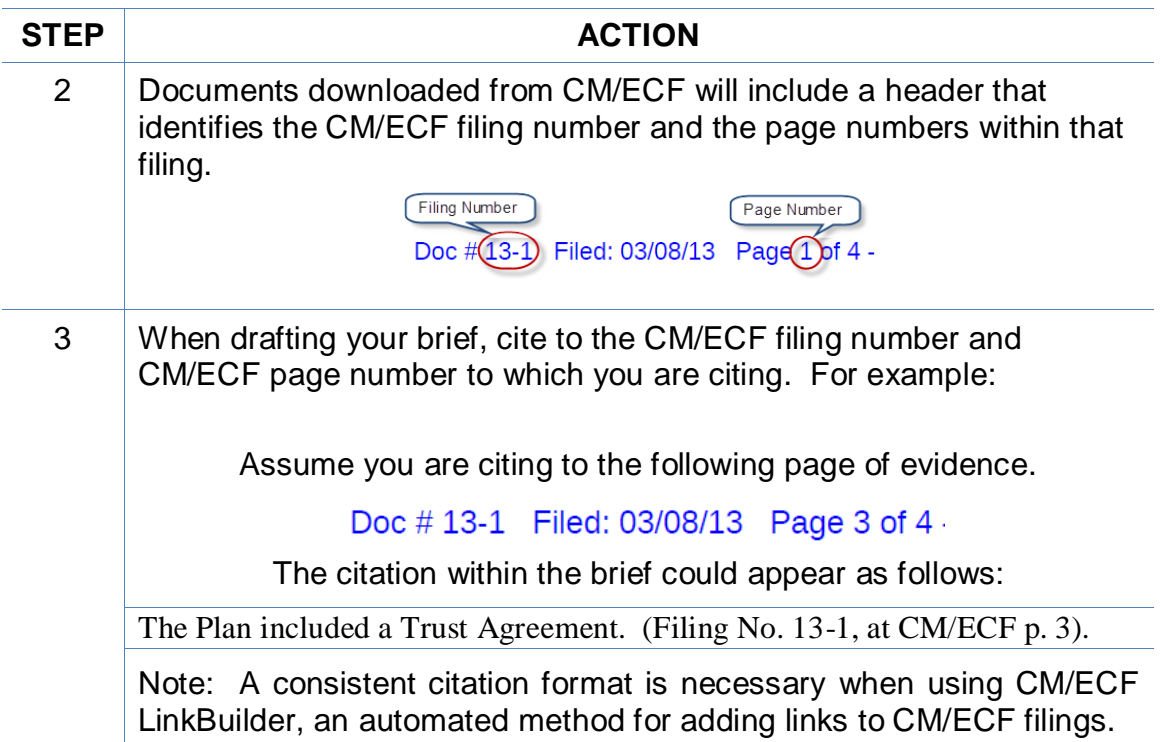

## <span id="page-8-0"></span>**Gathering URLs for Links for Citations to the Record**

Now that the filing numbers and associated page numbers are in the brief, you can manually add links to the electronic record. You may gather these links from:

- saved Notices of Electronic Filing (no charge); or
- the docket sheet on PACER (PACER charge applies).

To obtain the url for the CM/ECF document *without* incurring a PACER charge:

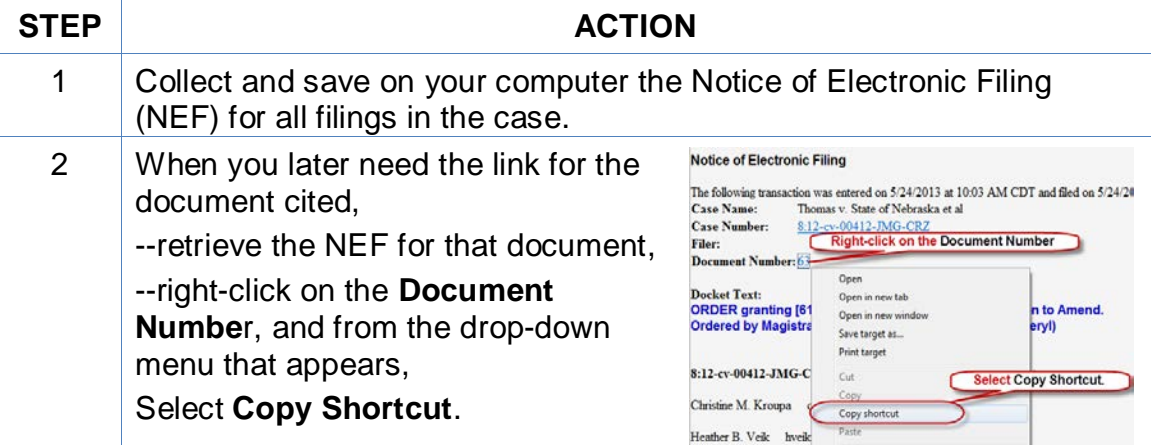

To obtain the url for the document from the PACER docket sheet (*PACER charge applies*)**:** 

#### **STEP ACTION**

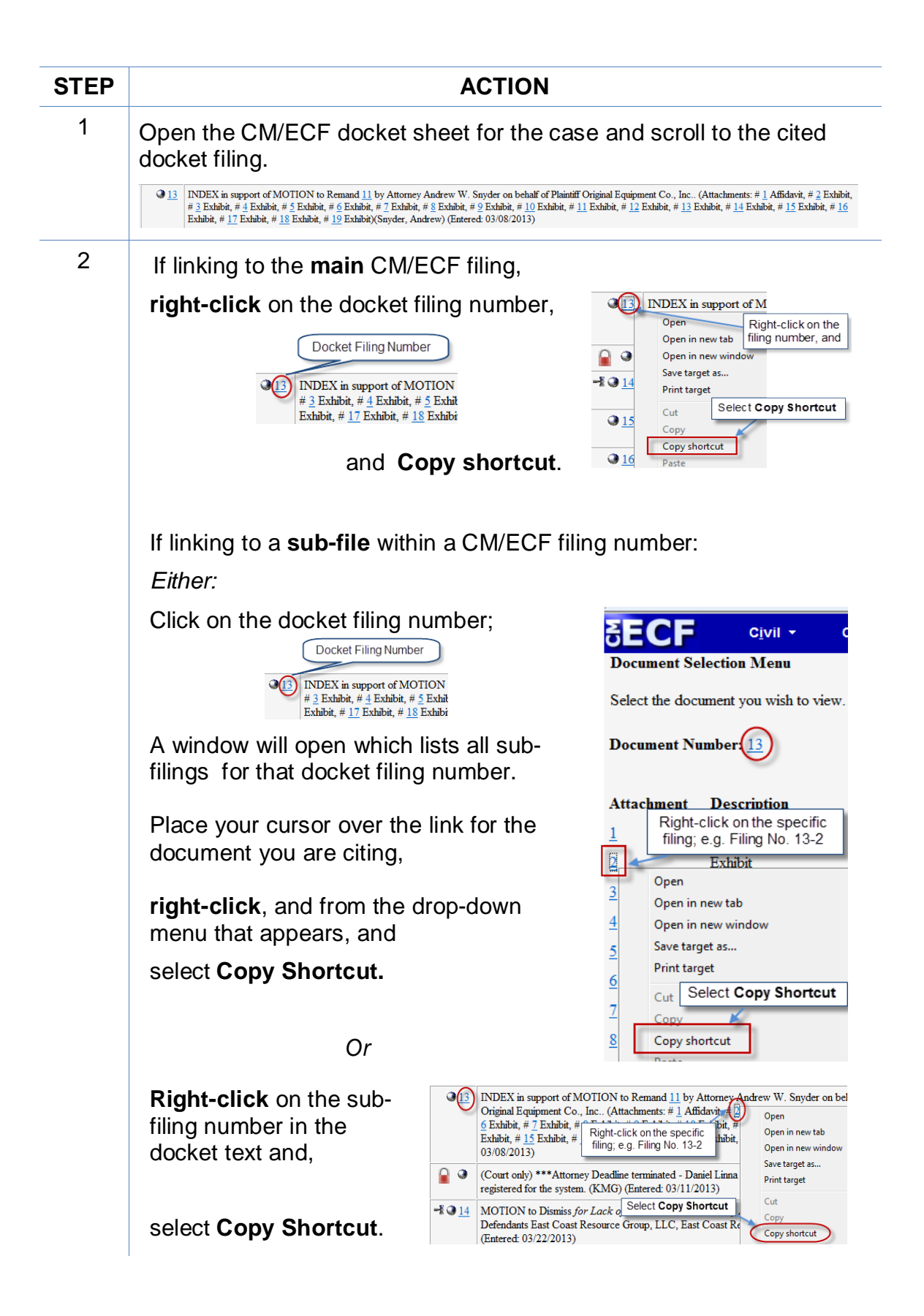

## <span id="page-10-0"></span>**Formatting the Appearance of the Links Inserted**

Before inserting links into a document, you may choose how those links will appear in the final document. For example, do you want them to appear:

blue and underlined,

**bold and black,** 

*black and italicized*, or

some other appearance?

To select the appearance of the links in your document:

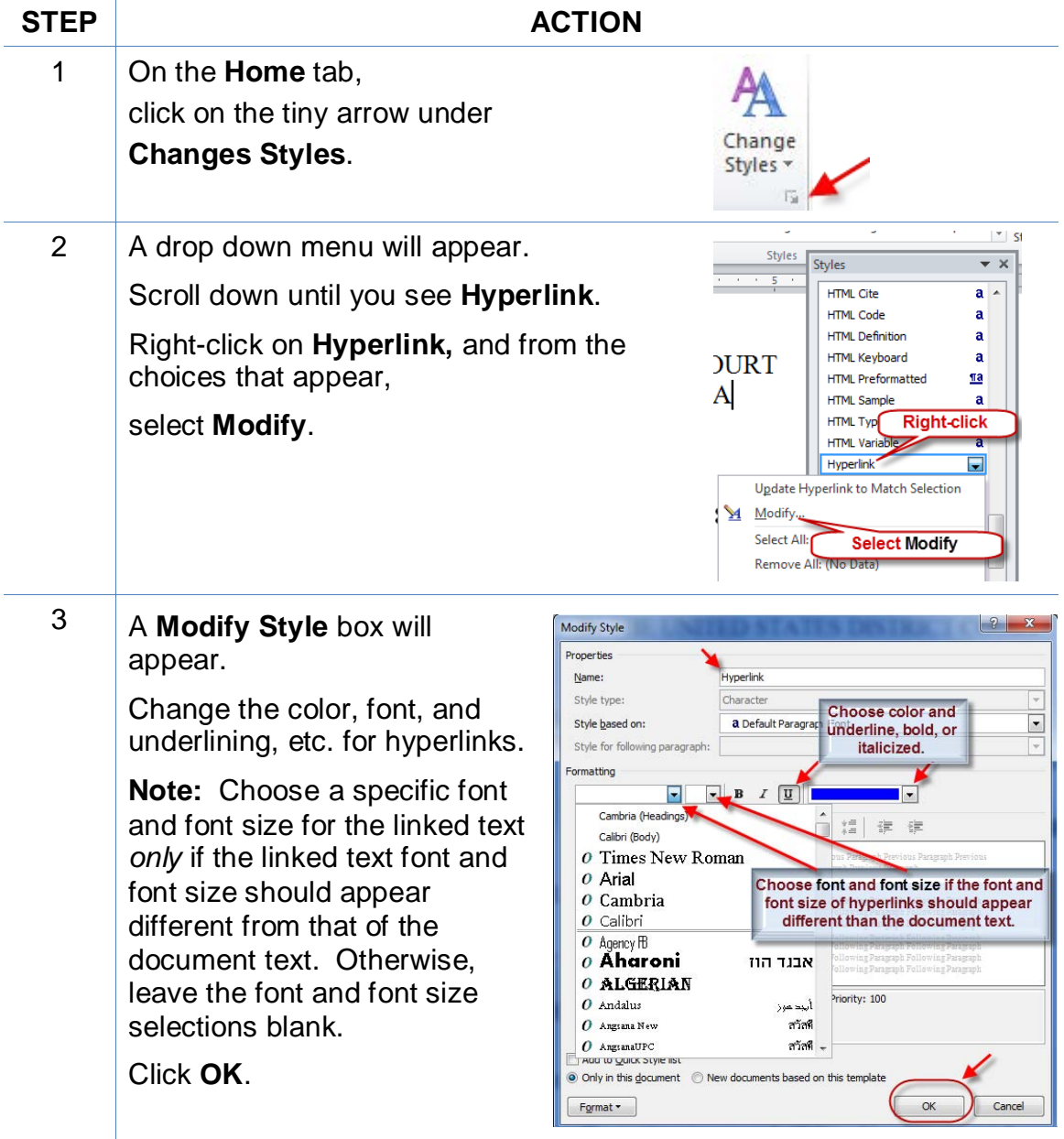

# **Linking to CM/ECF Documents**

#### <span id="page-11-1"></span><span id="page-11-0"></span>**Using LinkBuilder to Insert Links to Documents Previously Filed on CM/ECF**

The CM/ECF LinkBuilder add-in for Word automates the creation of crossdocument hyperlinks between filings in the federal court's CM/ECF system. LinkBuilder will search a Microsoft Word document for citations to CM/ECF filings and insert a hyperlink to the corresponding file in the CM/ECF system. LinkBuilder can recognize and link to attachments to the record, as well as page specific references to create pinpoint access to specific information in the case.

For more information and to download the LinkBuilder tool, visit <http://www.ned.uscourts.gov/internetDocs/cmecf/LinkBuilderforMSWord.pdf>

#### <span id="page-11-2"></span>**Manually Inserting Links to Documents Previously Filed on CM/ECF**

To manually add the links you have copied from the docket to the MS Word document you are drafting:

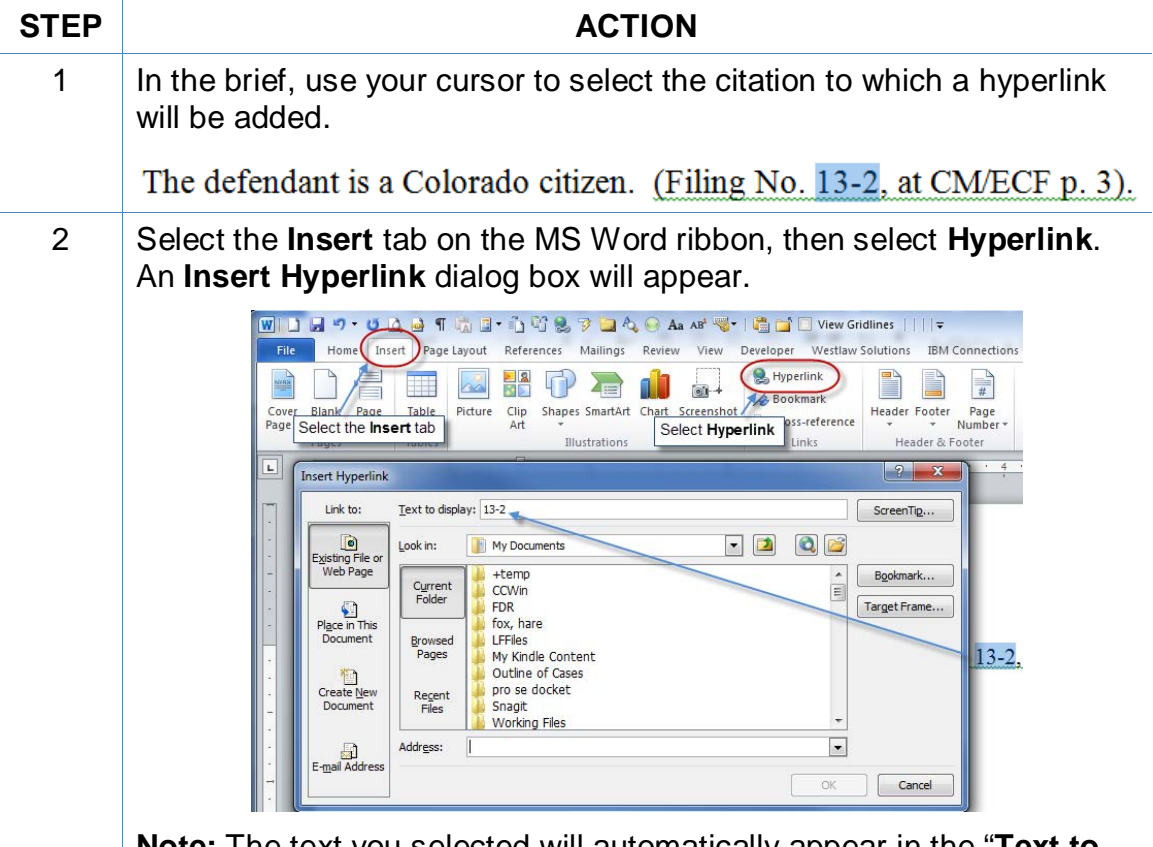

**Note:** The text you selected will automatically appear in the "**Text to display**" line.

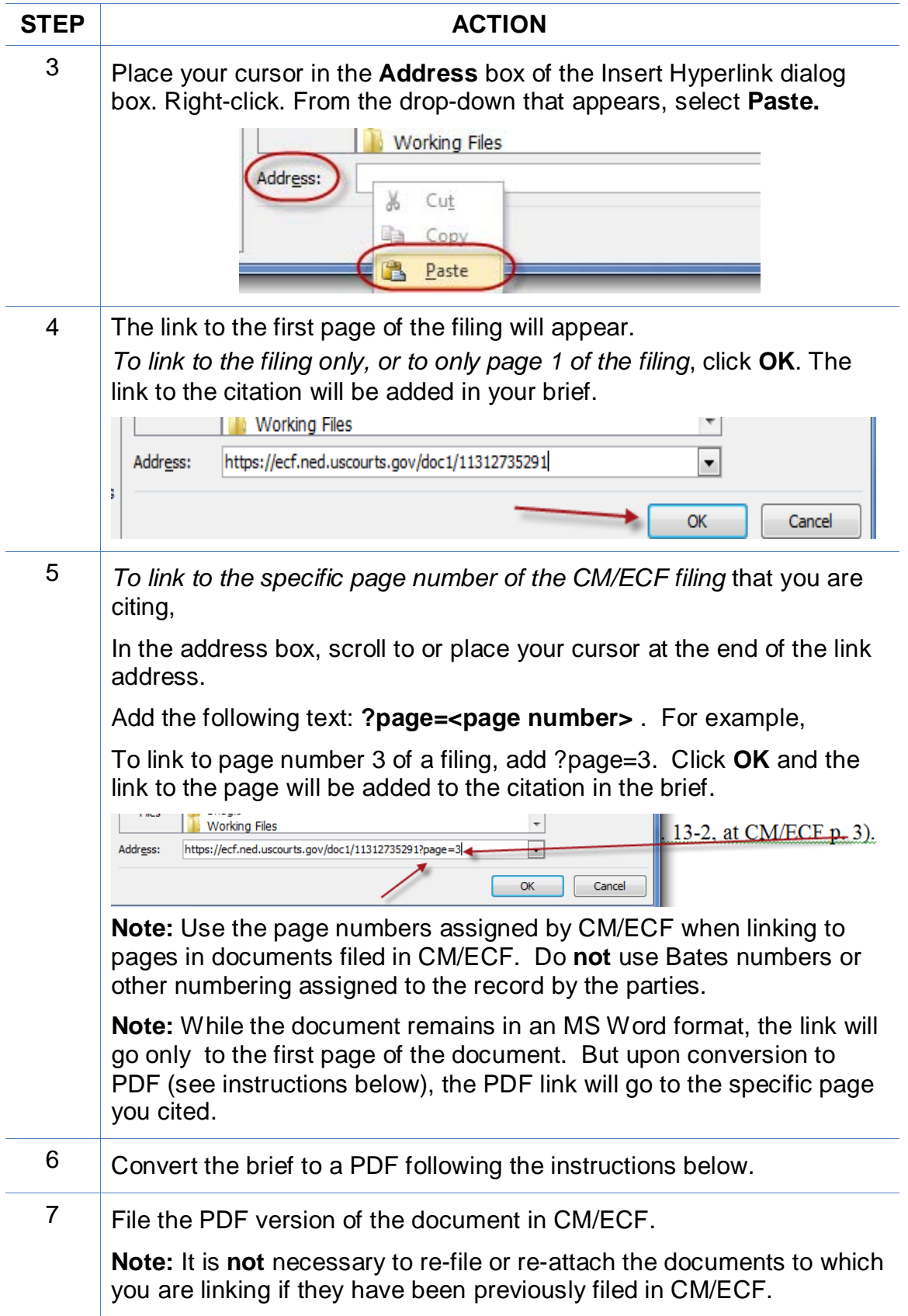

## <span id="page-13-0"></span>**Adding Links to Attachments to the Document being Filed**

 $\overline{a}$ 

If a document cited in your brief has not previously been filed on CM/ECF, you may link to the document within your brief only if the document is filed as an attachment to your brief. Follow the steps below to add active hyperlinks to documents you will be filing as brief attachments in CM/ECF.

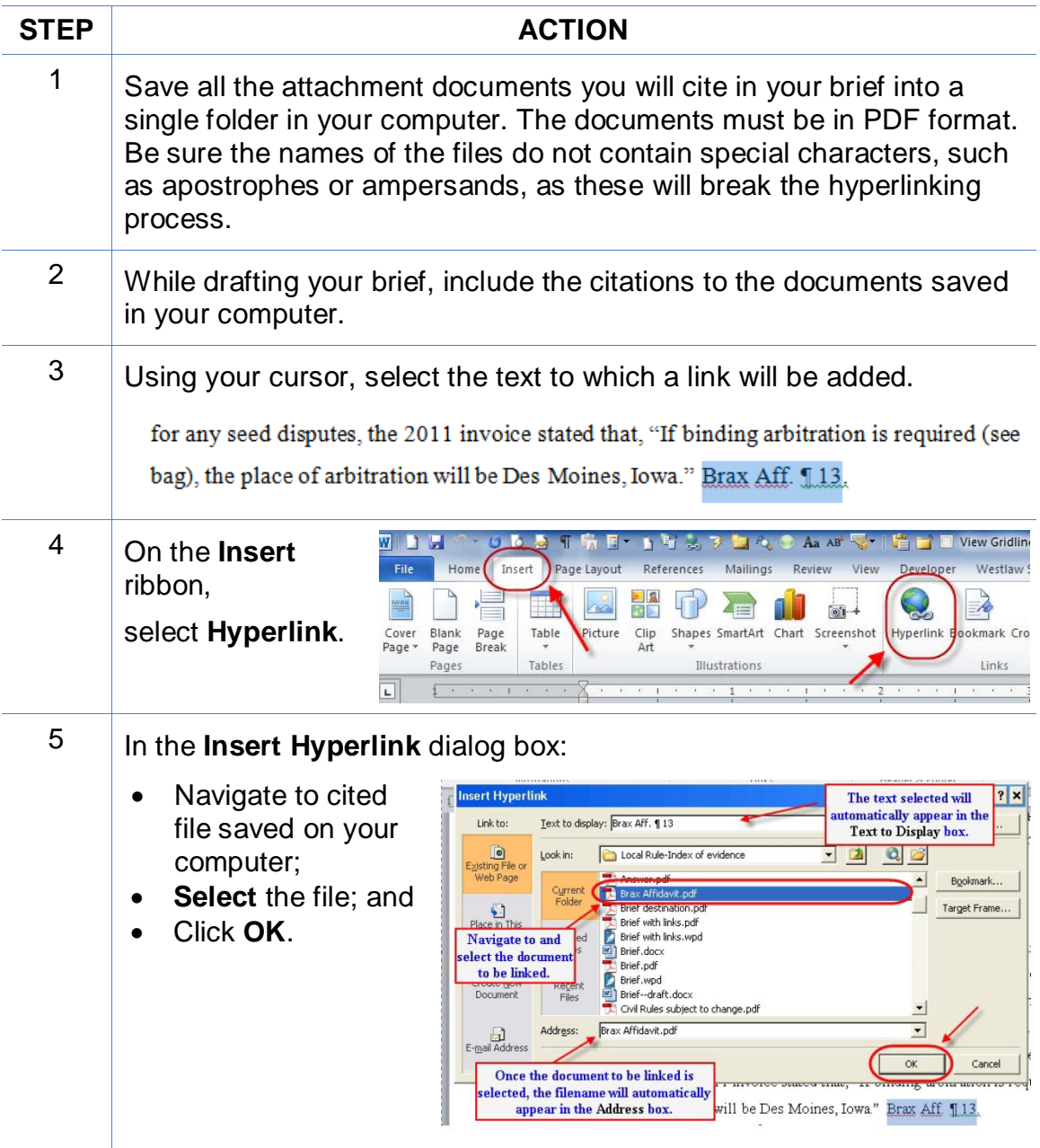

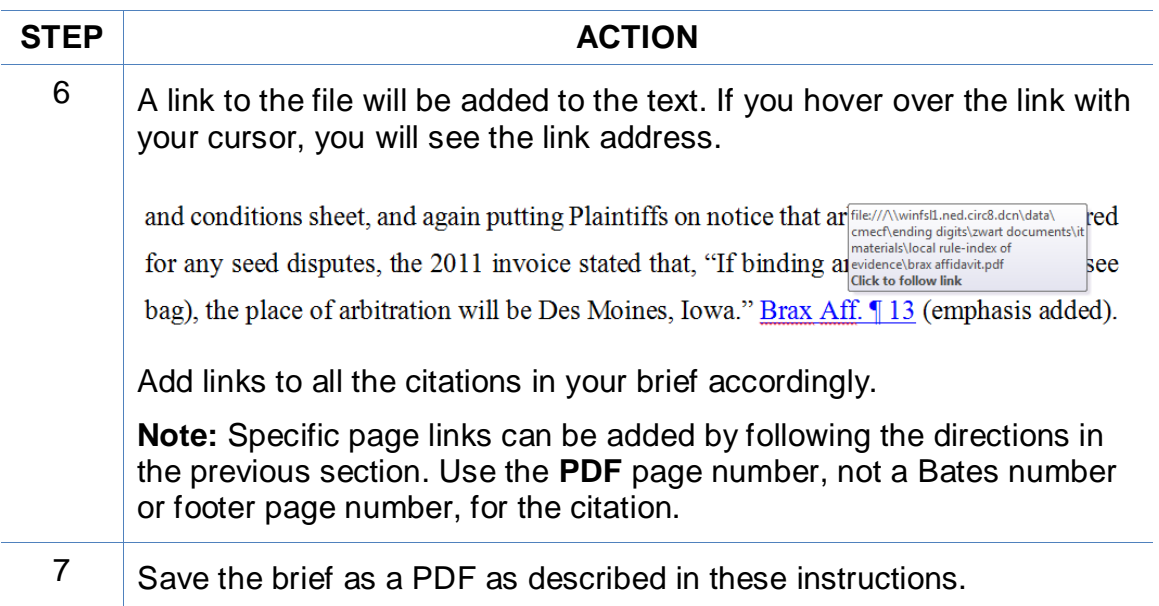

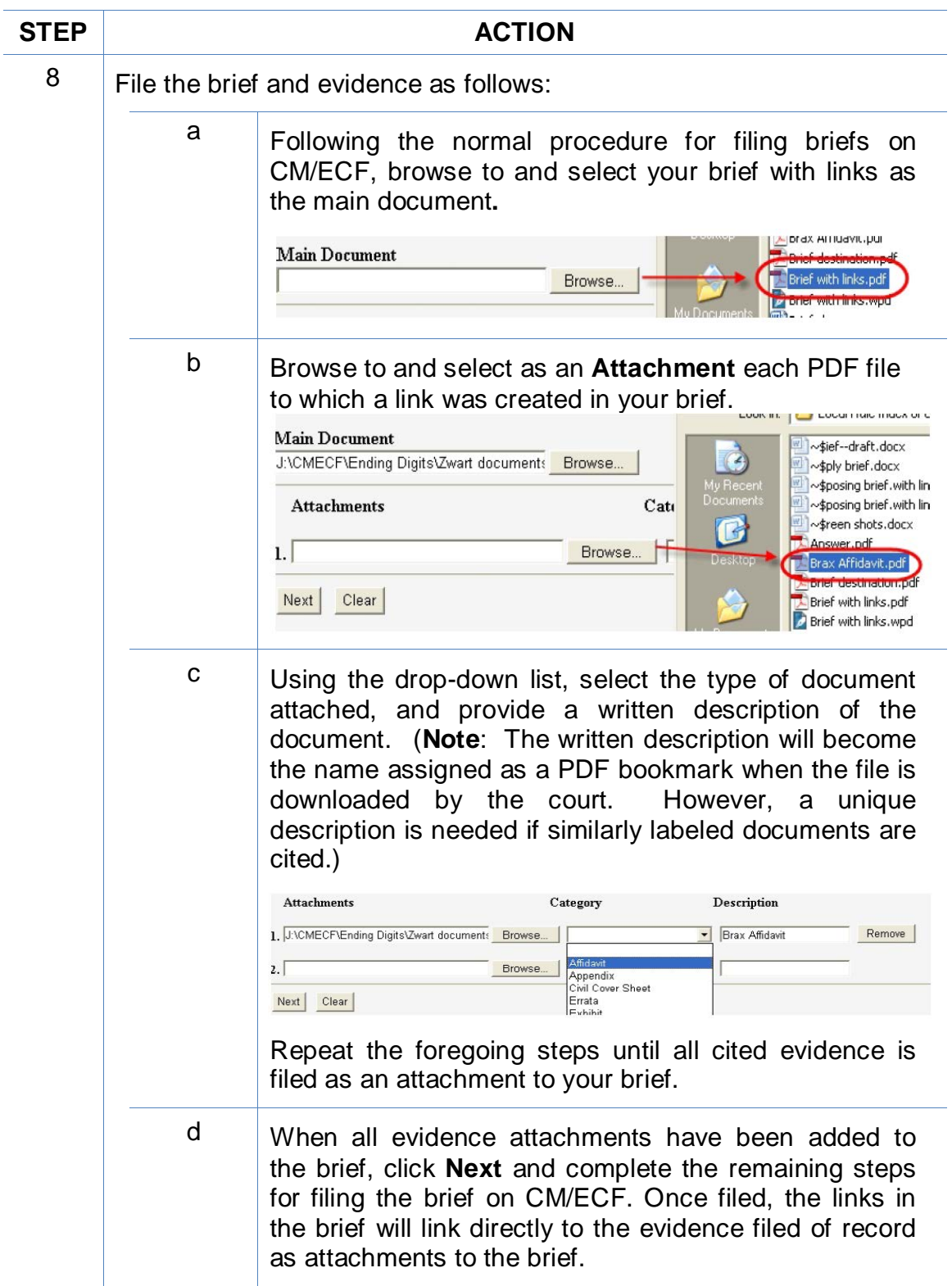

# **Automated Links to Legal Citations**

<span id="page-16-0"></span>Links to legal citations can be added manually or, assuming the software is compatible with your computer and word processing software, by using automated linking software available through Westlaw or Lexis.

#### <span id="page-16-1"></span>**Access to Linking Software**

Linking software from Westlaw and Lexis is available from both companies with a subscription to the service.

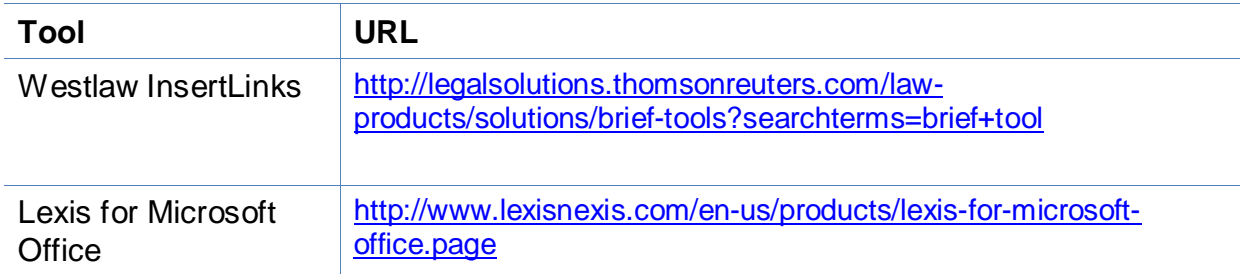

## <span id="page-16-2"></span>**Linking Software—Compatibility Information**

The following graph outlines the compatibility of West Drafting Assistant and Lexis Links for Microsoft Office for inserting links into MS Word and WordPerfect documents.

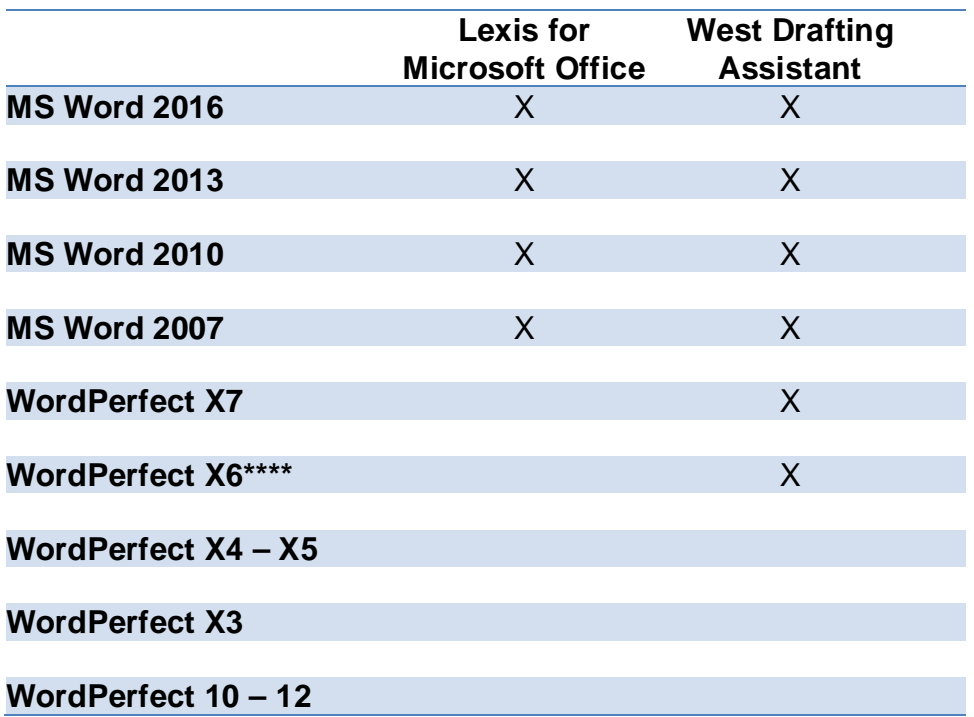

The West and Lexis linking software programs cannot be used on Apple computers.

## <span id="page-17-0"></span>**Westlaw Drafting Assistant**

Drafting Assistant is a Westlaw computer software program which scans Microsoft Word or Corel WordPerfect<sup>[1](#page-17-2)</sup> documents to locate legal citations, and then automatically inserts hyperlinks to the Westlaw internet address (url) for those citations into the word processing document. Drafting Assistant requires a license or subscription from Thomson Reuters.

## <span id="page-17-1"></span>**Using West Drafting Assistant**

Once the Drafting Assistant software is installed, Westlaw links can be installed automatically in Microsoft Word documents using the following steps:

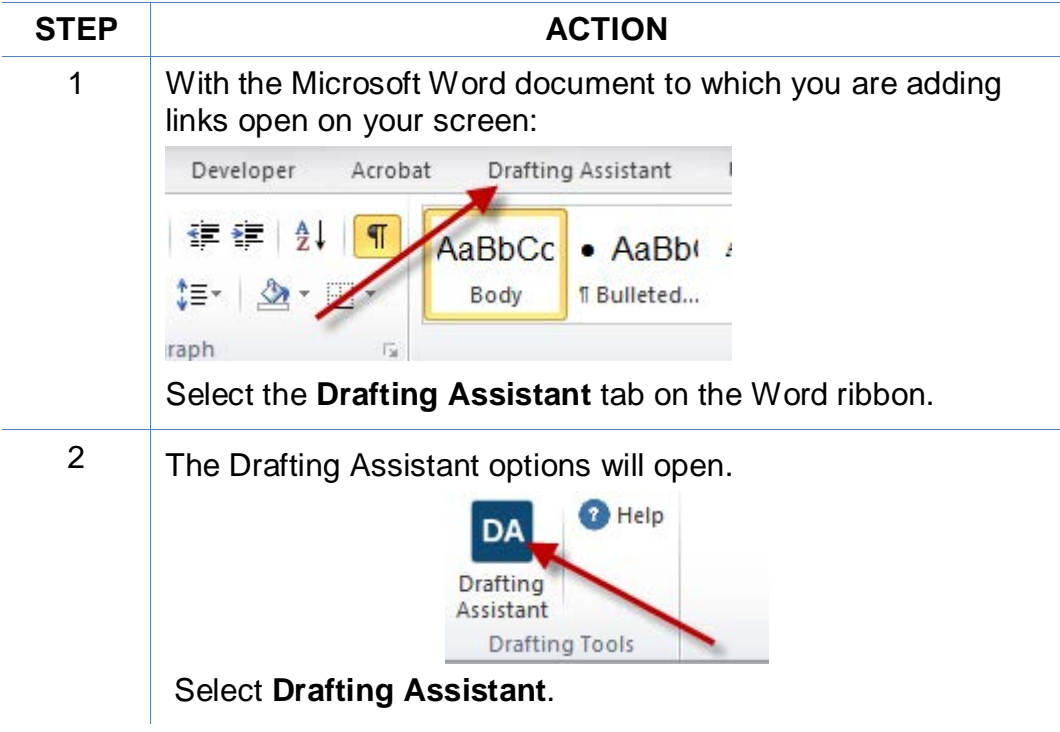

<span id="page-17-2"></span>  $1$  Currently, InsertLinks is not compatible with, and cannot be used for, automatically inserting links into WordPerfect X6 documents. It does, however, work with prior versions of WordPerfect.

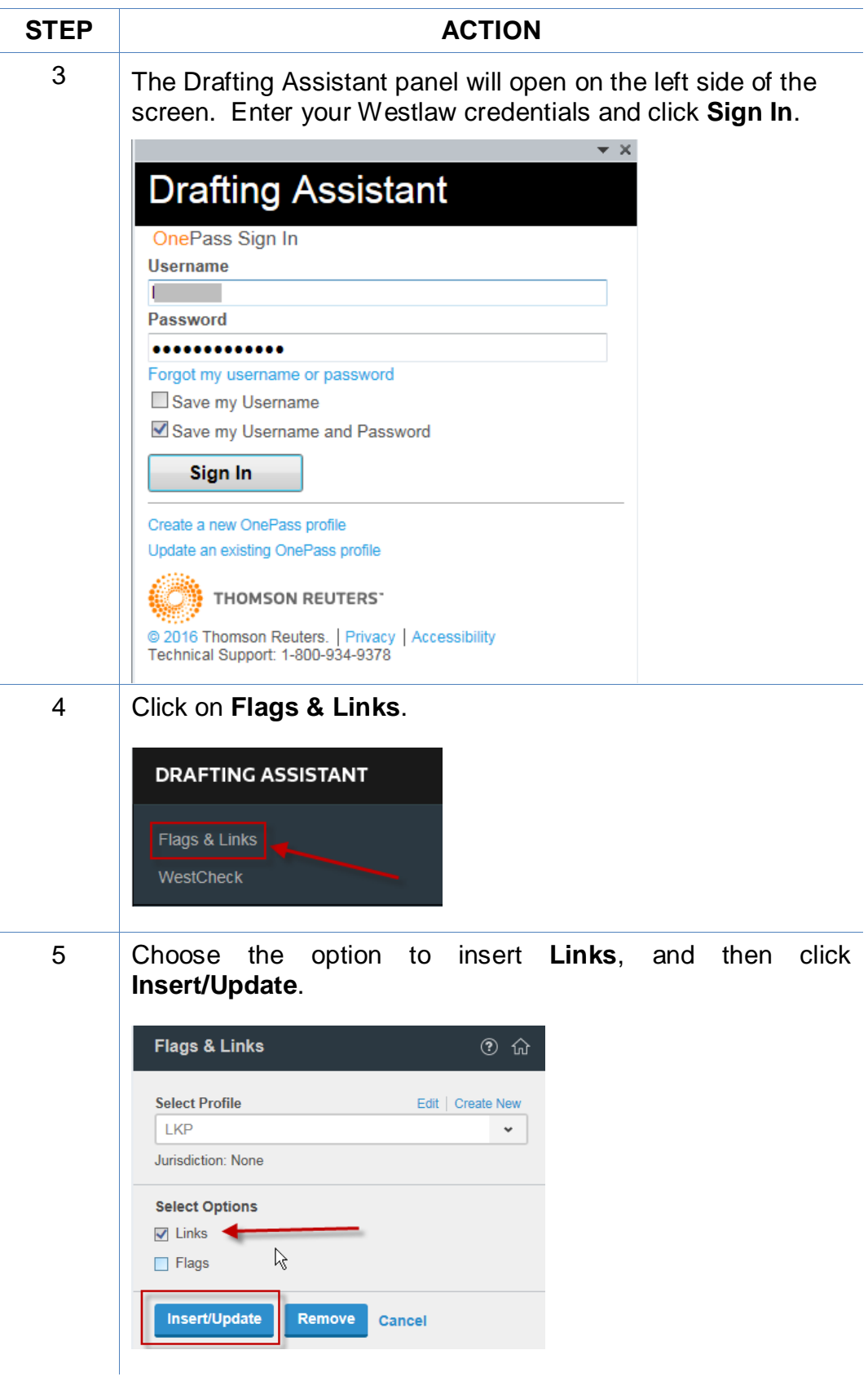

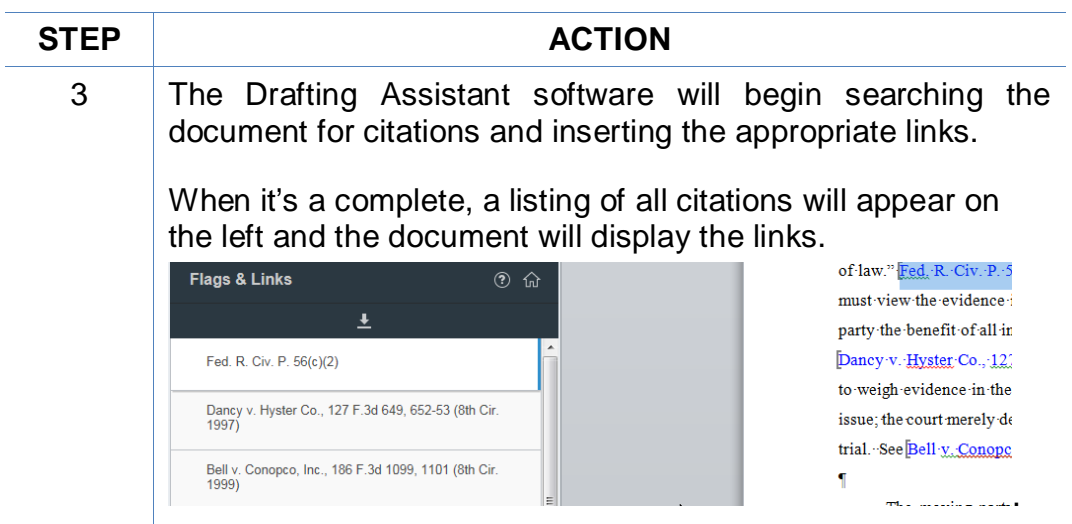

# **Manually Inserting Hyperlinks**

<span id="page-20-0"></span>As previously described, hyperlinks to documents filed on CM/ECF can be manually added to a document about to be filed. It is also possible to manually create links to documents available through commercial legal websites (e.g., Lexis or Westlaw), and those posted on the court's website (Local Rules).

Manually adding links can be labor intensive if the document is long, but the process is not difficult. And even if you are primarily using software to add links to a document, understanding the underlying mechanics of hyperlinking within WordPerfect and Word documents is helpful and may be necessary if, for example, you need to make corrections to the automatically created links.

## <span id="page-20-1"></span>**Manually Creating Links to Online Research Resources**

The process for manually adding links to Westlaw, Lexis, Google Scholar, or any other online research resource (LoisLaw, FastCase, etc.,) is the same.

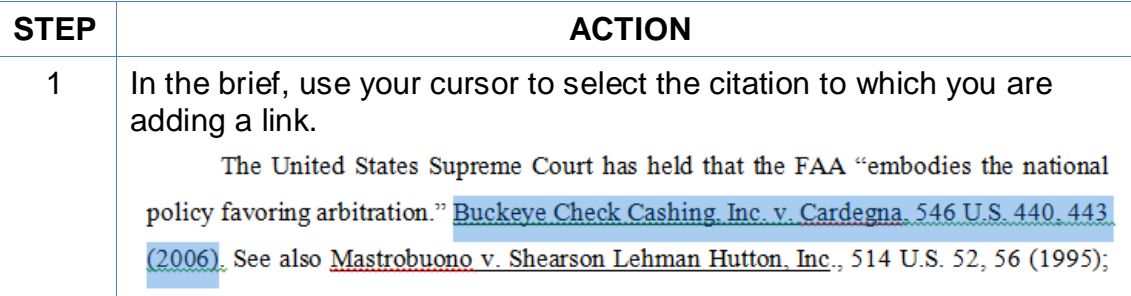

#### **STEP ACTION**

2 Sign into the legal research website and open the cited document.

Select the url address for the document.

Right-click, and **Copy** the address. See e.g.,

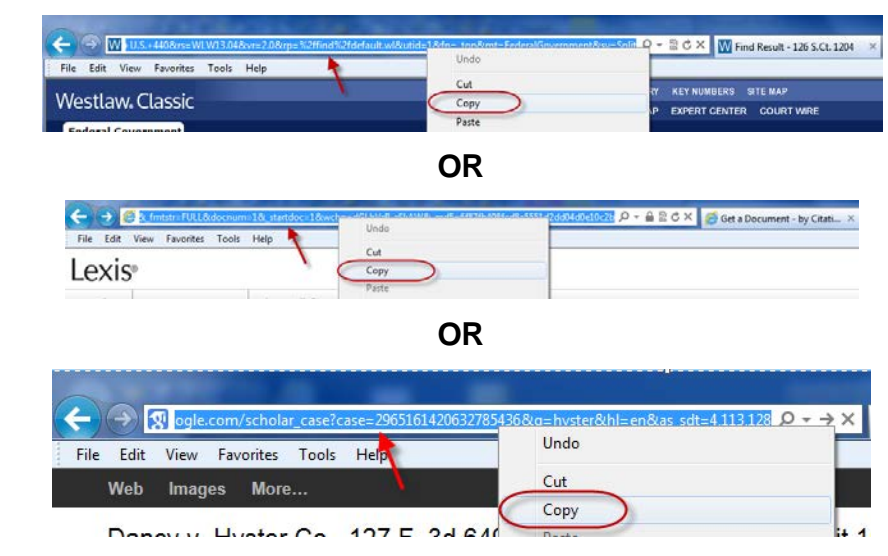

**Note**: Check your local rules for any authority or limitations on the legal research websites to which links are permitted.

**Note:** Some attorneys have reported difficulty using this method to insert links to Lexis research. An alternative option is described in Appendix A.

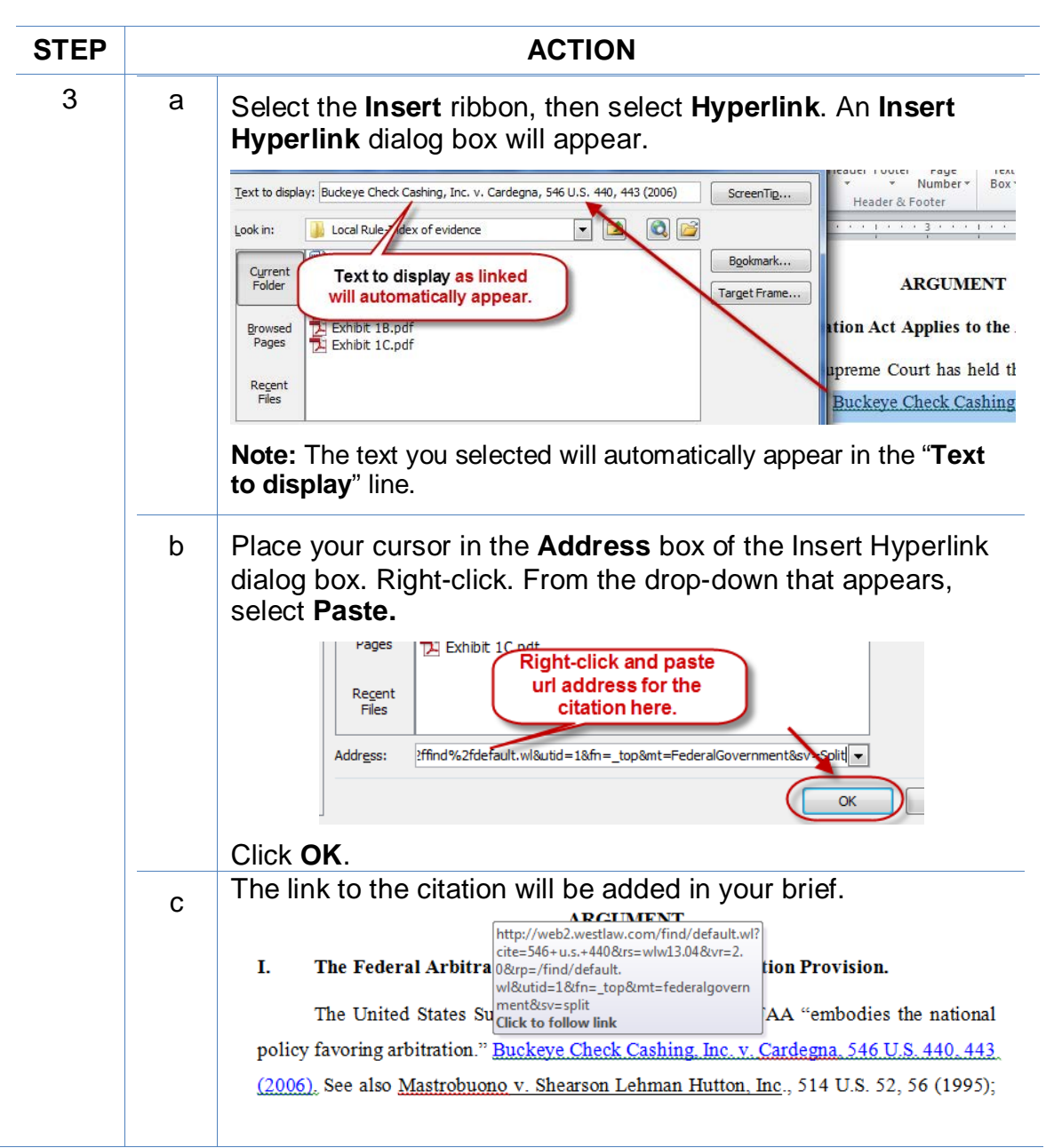

# <span id="page-22-0"></span>**Manual Links to Court Websites**

You may wish to cite to published opinions on a court's website, or to the court's local rules. To do so:

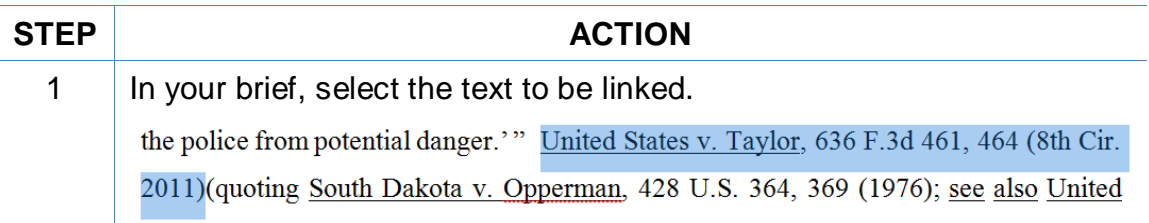

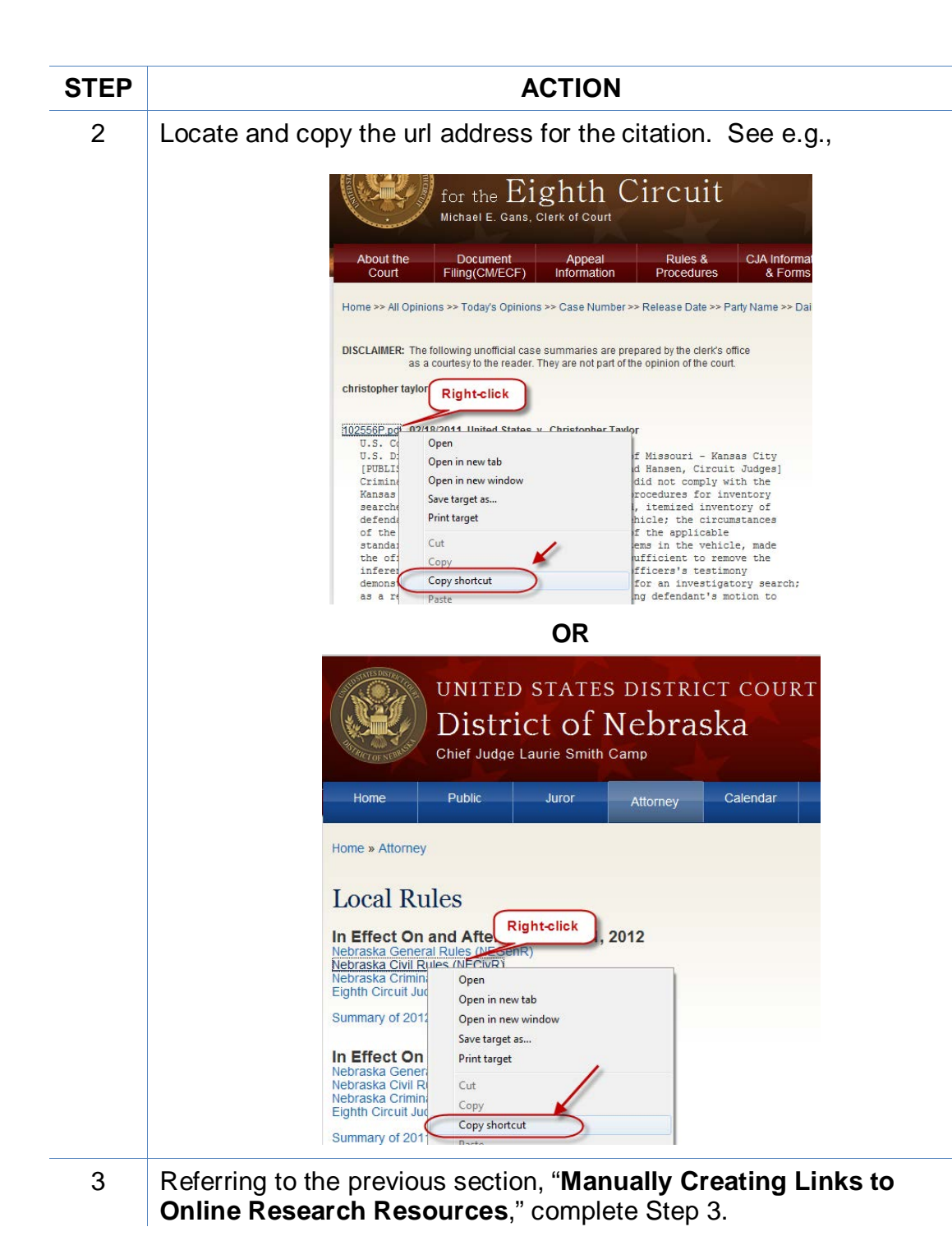

# <span id="page-24-0"></span>**Hyperlinking Guide for Attorneys Practicing in US District Court**

## <span id="page-24-1"></span>**Create Bookmarks in a PDF**

A bookmark is a type of link within Acrobat PDF documents. Each bookmark goes to a different view or page in the document. They can mark places in a document for easy access later. Follow the steps in the table below to add bookmarks to your PDF files.

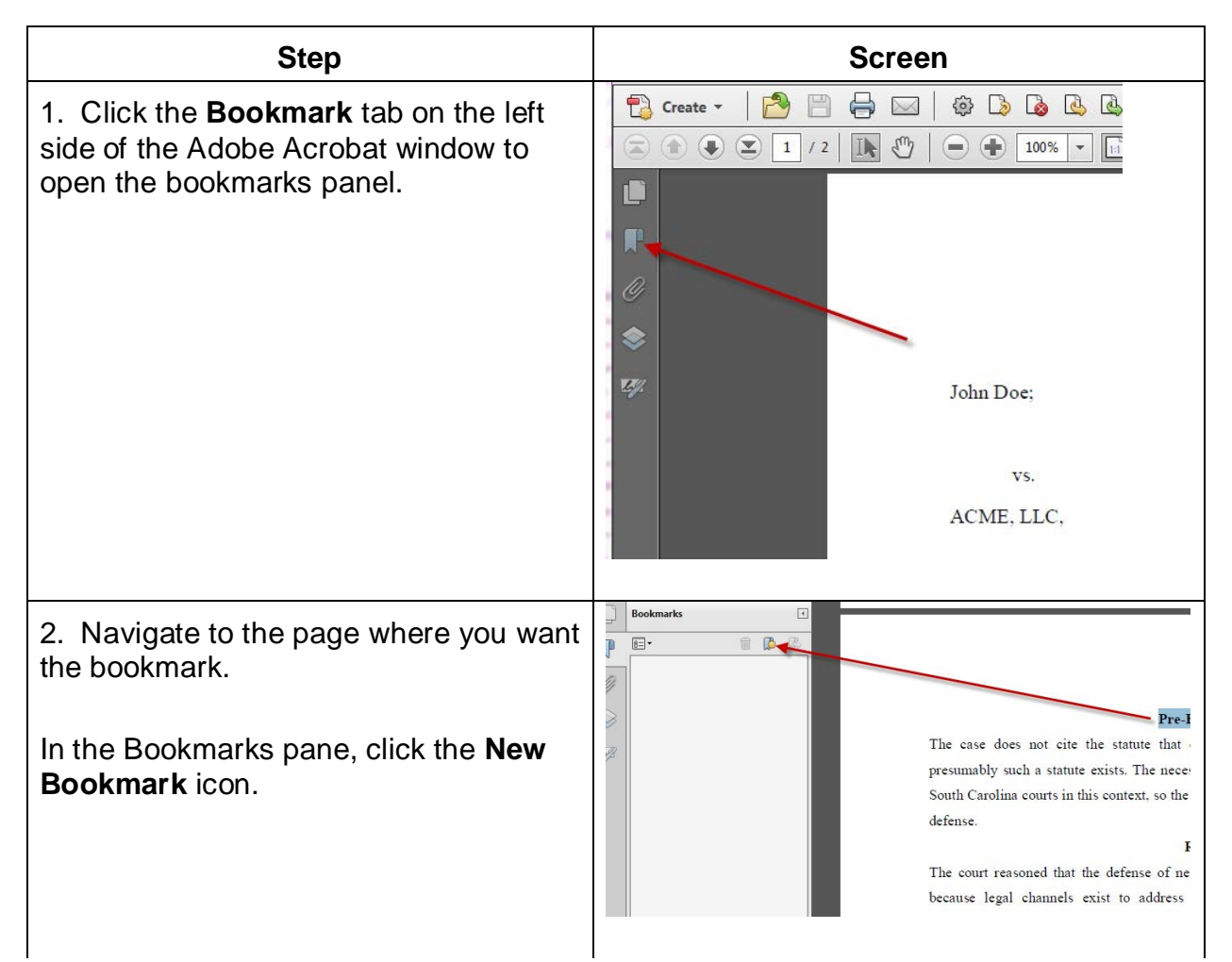

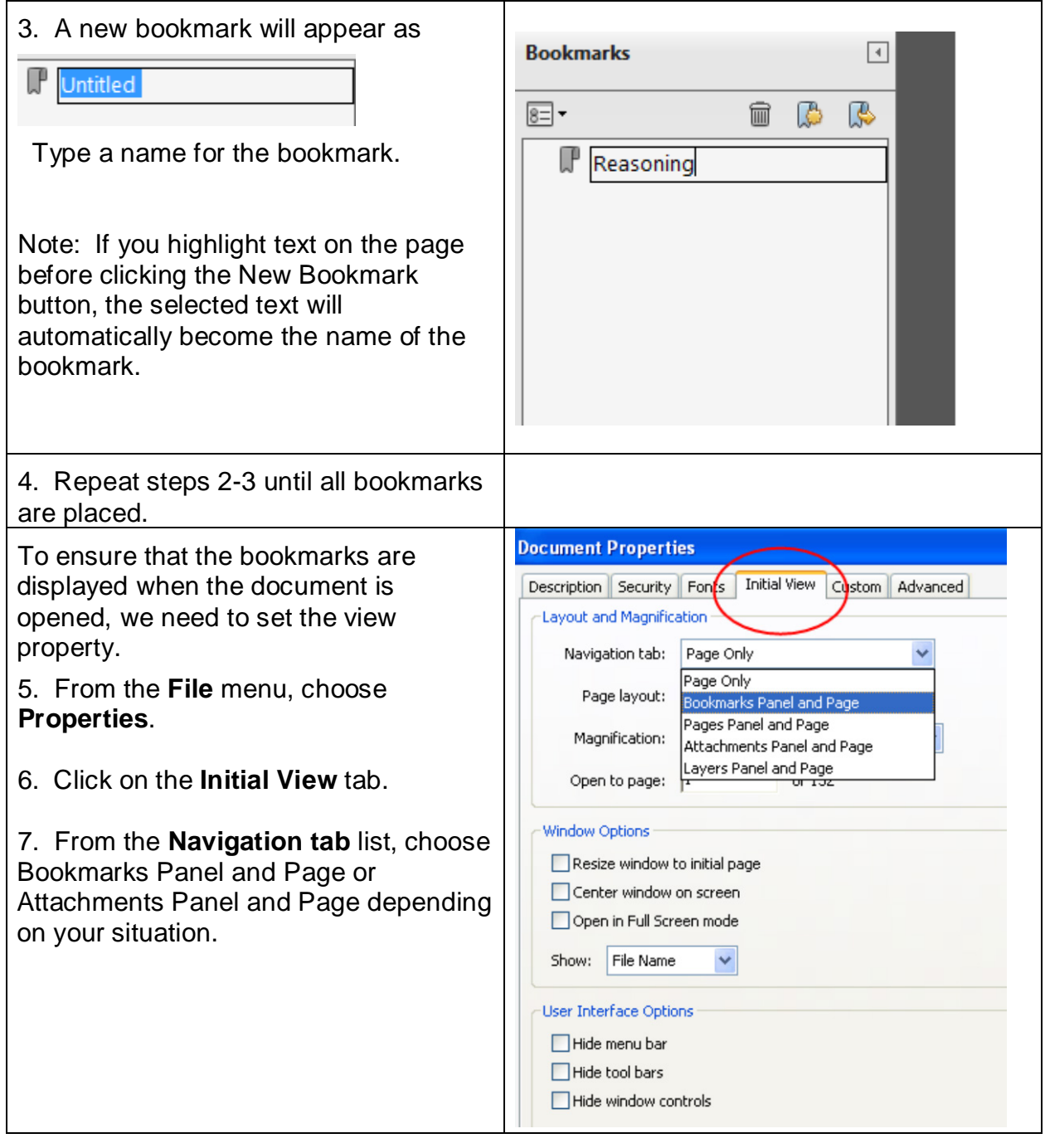

# **Final Editing**

## <span id="page-26-1"></span><span id="page-26-0"></span>**Removing Links**

To remove *a specific link* in a Word document:

Place your cursor over the link,

**Right-click**, and from the drop-down that appears,

click **Remove Hyperlink**.

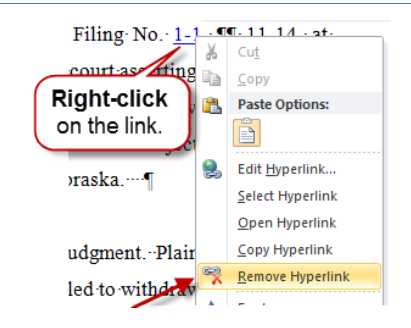

To remove *all* links in a Word document:

Press **Ctrl + A** to select the entire document, then

**Ctrl + Shift + F9**.

## <span id="page-26-2"></span>**Editing Linked Text**

To make additions to or change hyperlinked text in a Word document:

- 1. Place your cursor at the end of the linked text.
- 2. Use the back arrow on your keyboard to move your cursor in the linked text to the position where the text must be added or changed, and
- 3. Type in your changes.

Or

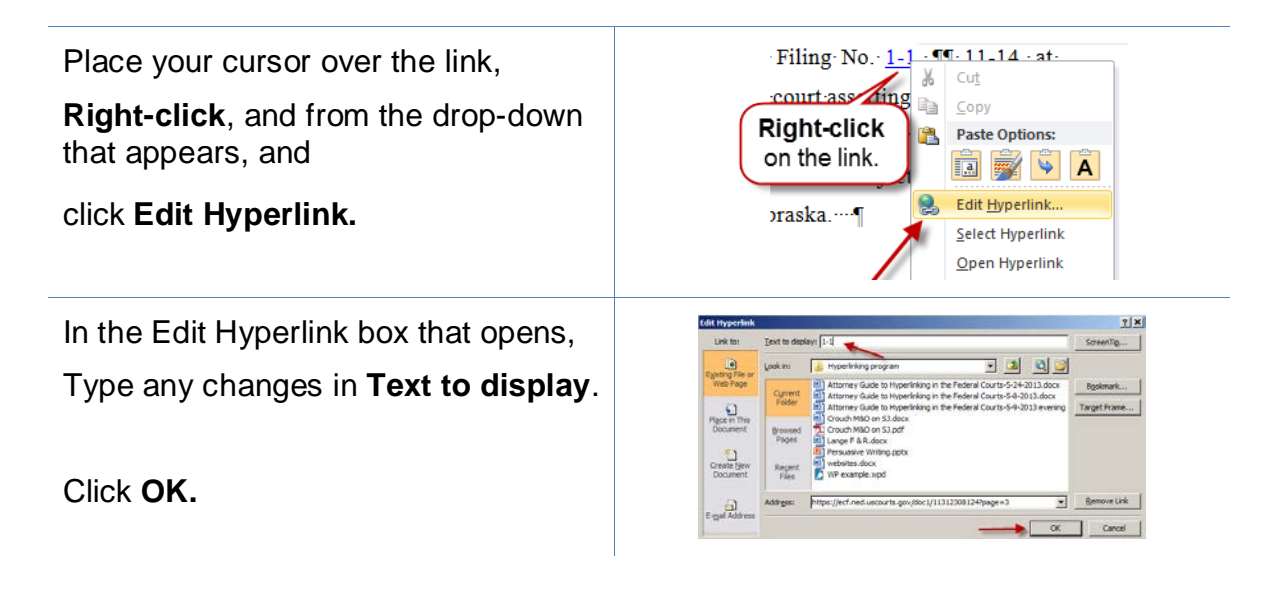

# **Publish to PDF—Retaining the Hyperlinks**

<span id="page-27-0"></span>All documents filed in CM/ECF are in PDF format, so all documents created for filing must be converted to a PDF document. To include hyperlinks in your filed documents, place all the links into the document using your word processing system before converting the document to a PDF format.

Once all links are in the word processing version of your document, use your word processing software to save or convert your briefs, or other documents you have created for filing, in a PDF format.

**Note:** Do **NOT** use the Print menu to convert a brief with hyperlinks–the hyperlinks will be lost. Do **NOT** print the document and scan it to PDF format. Using Word's built-in "Create PDF/XPS Document" or saving as a PDF file type can break links that include specific page number references. Only the Adobe Acrobat **Create Adobe PDF** or **Save as Adobe PDF** methods shown below correctly converts the links.

## <span id="page-27-1"></span>**Conversion to PDF**

MS Word has several methods for saving ("publishing") a document in PDF format. It is recommended that you have Adobe Acrobat Standard or Professional installed on the computer you will use to convert and follow the steps below.

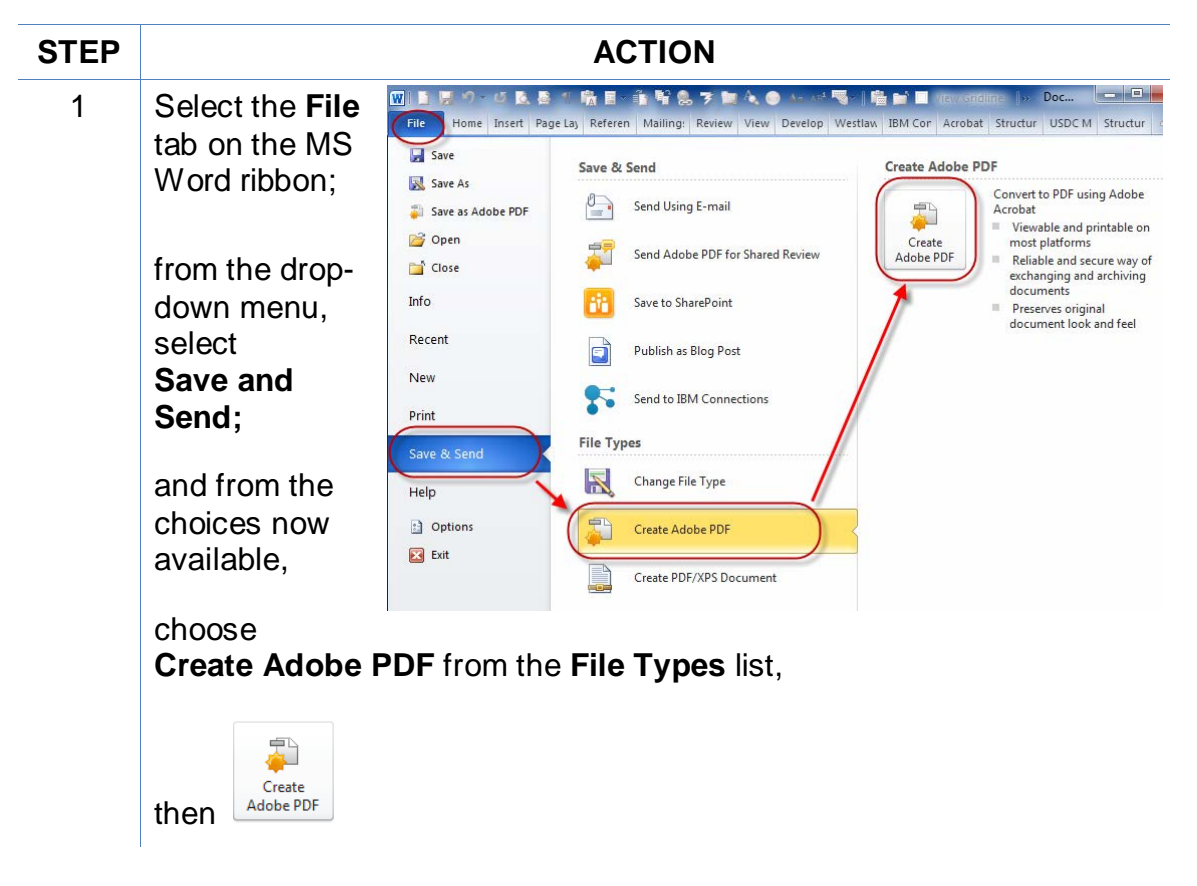

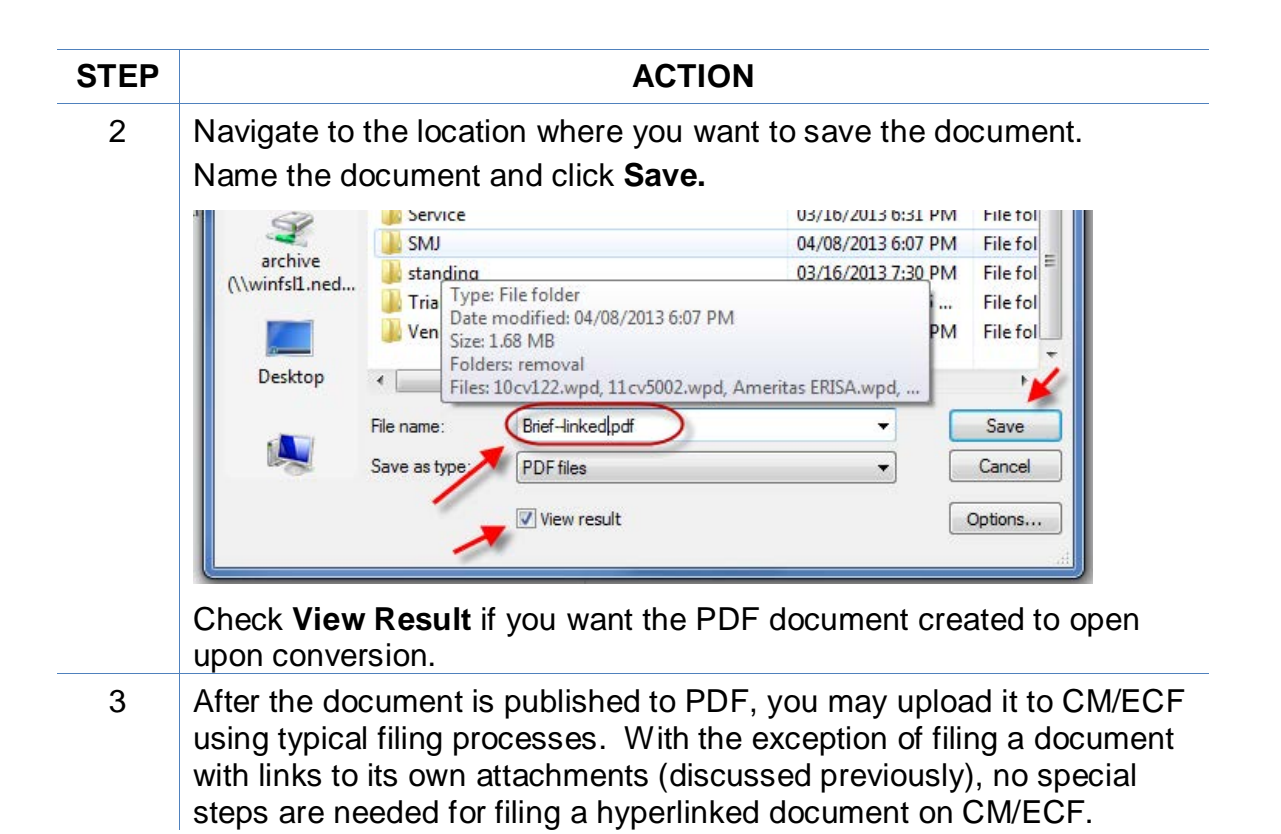

**Note**: If you have Adobe Acrobat Standard or Pro loaded on your computer, you may also add the Adobe Acrobat tab and ribbon to your MS Word ribbons and use the Acrobat ribbon to convert documents to PDF.

To do so:

Select the **File** tab on the MS Word ribbon.

Choose **Options**.

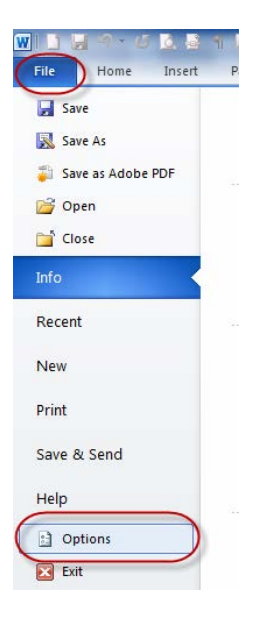

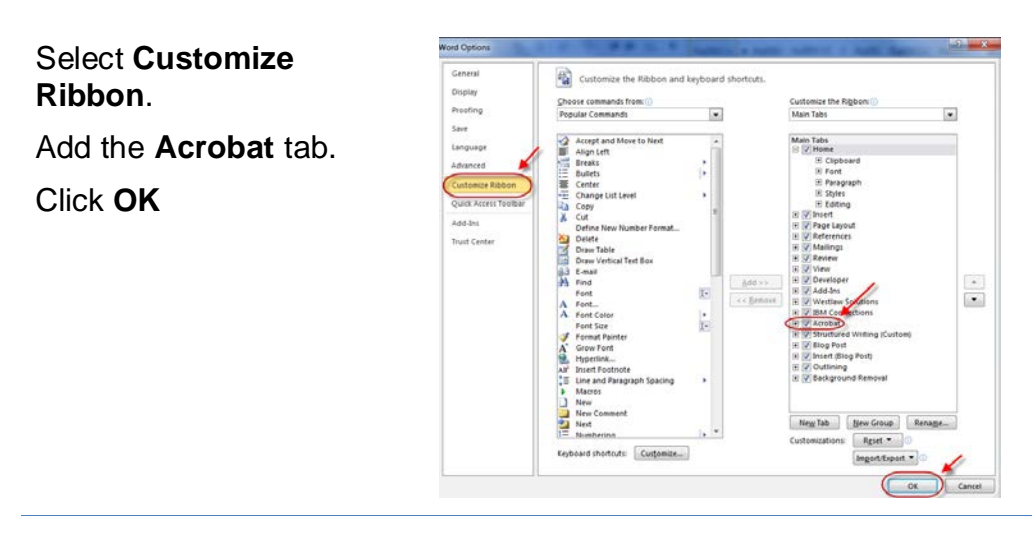

An **Acrobat** tab will now appear on the MS Word ribbon, and will continue to do so hereafter.

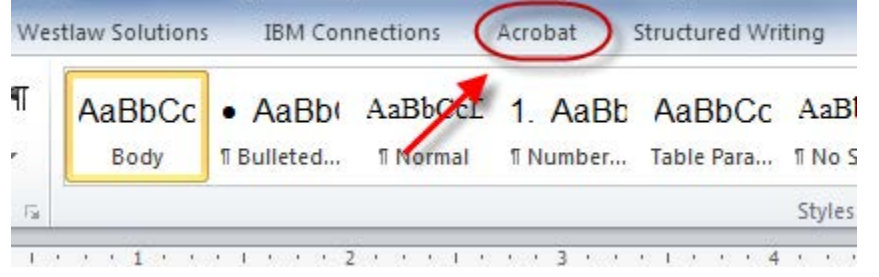

After the **Acrobat** tab is added, save a document as a PDF by selecting the **Acrobat** tab, and then **Create PDF**.

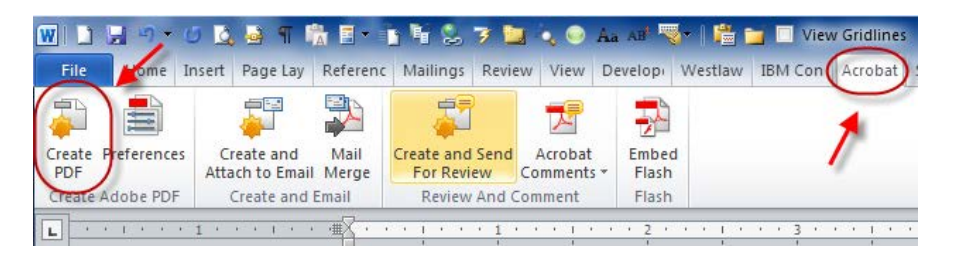

After the document is published to PDF, you may upload it to CM/ECF using typical filing processes. With the exception of filing a document with links to its own attachments (discussed previously), no special steps are needed for filing a hyperlinked document on CM/ECF.

# **Additional Tips**

## <span id="page-30-1"></span><span id="page-30-0"></span>**Viewing a Website Location Opened from a Link in a CM/ECF Filing:**

When opening a PDF document filed on CM/ECF, make sure you are opening PDFs in your PDF software and not within the Web browser itself. Opening the CM/ECF documents in the web browser will result in unnecessary toggling between the document opened on CM/ECF and any website locations opened from links within that CM/ECF document, and will make it difficult or impossible to display the CM/ECF document on one screen and the website location on another.

For those who use Adobe Acrobat, this setting adjustment is made as follows:

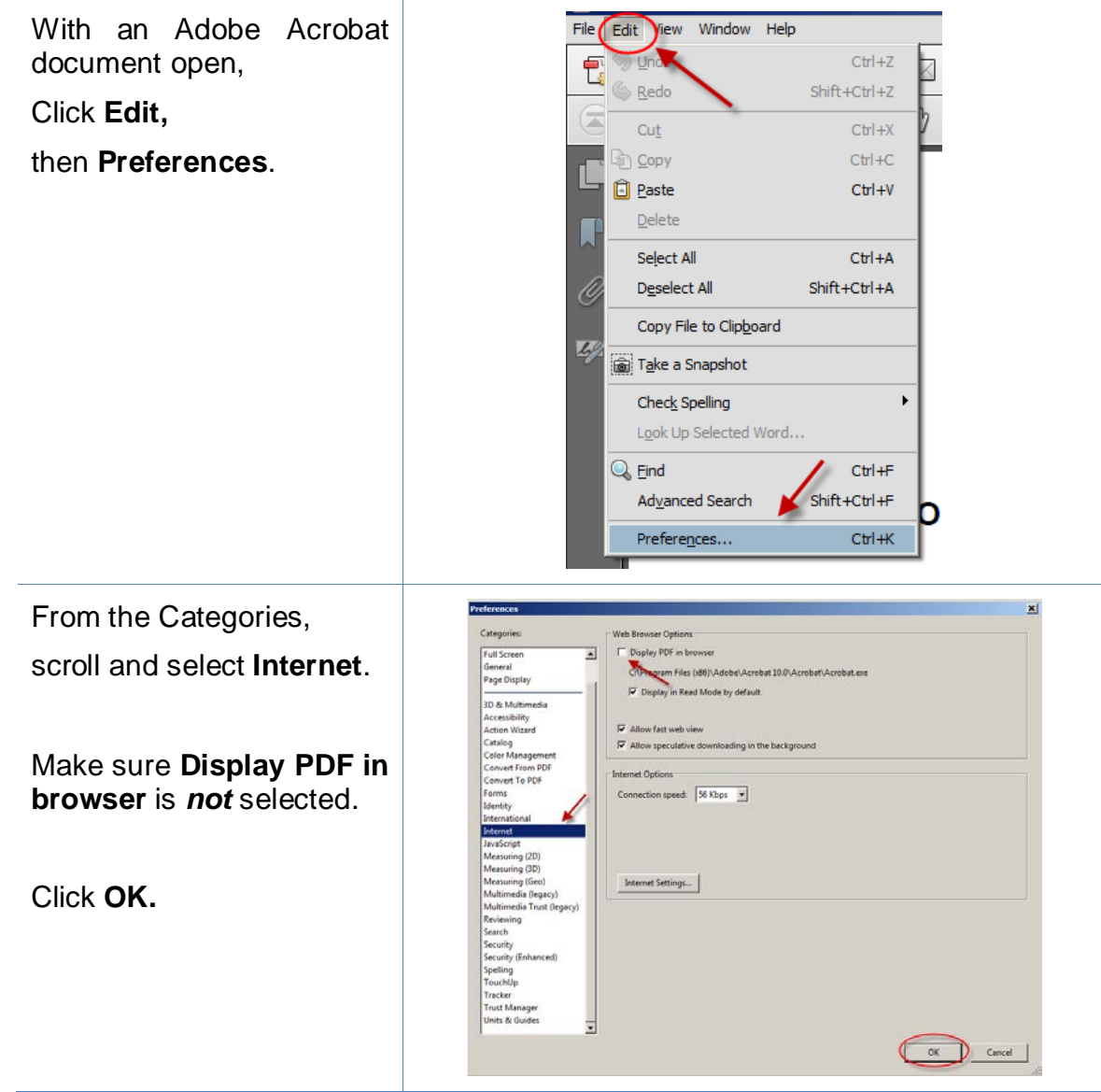

After you change this setting, you will need to close and reopen your Web browser before opening CM/ECF filings.

## <span id="page-31-0"></span>**PDF/A documents**

Depending on how a PDF/A document is produced, masked hyperlinks may not be preserved. If the document will contain masked hyperlinks, the user should create the document in Word 2007 or 2010 and use the "Save As" (2007 and 2010), "Save as Adobe PDF" (2010), or "Adobe PDF" (2007) methods to produce the PDF/A file.

#### <span id="page-31-1"></span>**Optimized PDFs to reduce file size**

Large documents or documents containing forms, photos or graphics should be saved as an optimized PDF to reduce file storage size. Select **File** and Click **Save As**. From the **Save as type** dropdown menu, select **PDF**. From the Op**timize for** radio buttons, Select **Minimum size (publishing online)**. Click Save.

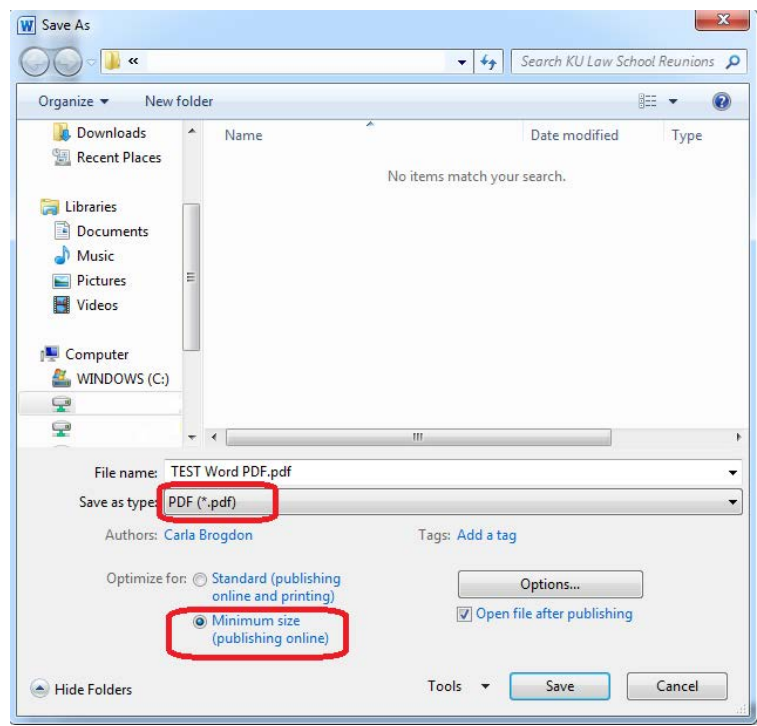

This Guide was produced through the collaborative efforts of judges, IT and Clerk's office personnel, educators, and library staff. Please share your comments, questions, corrections, and experiences with hyperlinking or using this Guide by contacting:

Cheryl Zwart, United States Magistrate Judge—Nebraska [cheryl\\_zwart@ned.uscourts.gov](mailto:cheryl_zwart@ned.uscourts.gov) (402) 437-1670